#### **Slide 2 - Objectives**

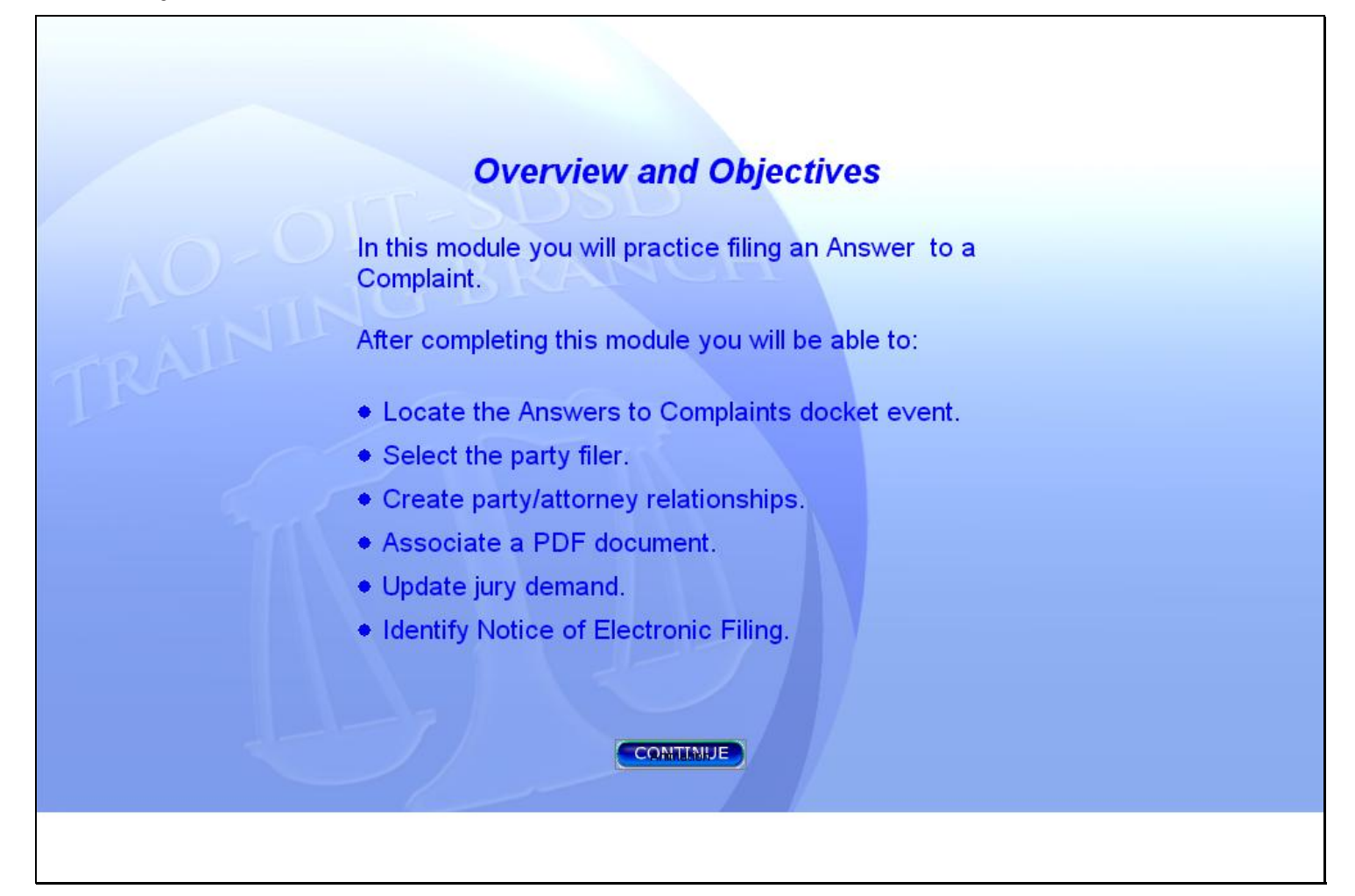

#### **Slide notes**

In this module you will practice filing an Answer to a Complaint.

After completing this module you will be able to: locate the Answer to Complaint docket event; select the party filer; create party/attorney relationships; associate a PDF document; update the defendant's jury demand information; and identify the Notice of Electronic Filing. Click the button below to CONTINUE.

# **Slide 3 - Slide 3**

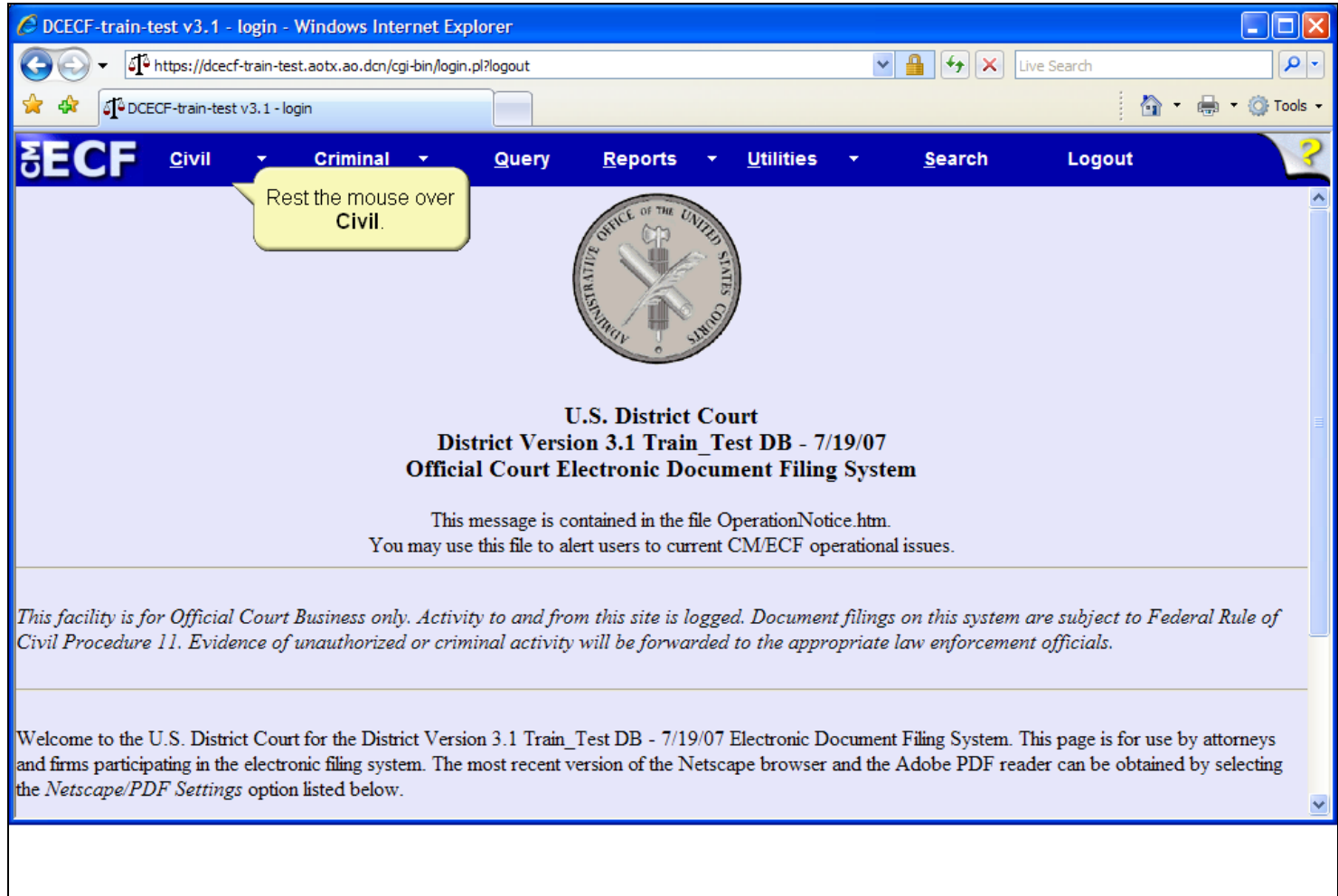

# **Slide notes**

To begin, rest the mouse over the Civil option on the CM/ECF Main Menu.

# **Slide 4 - Slide 4**

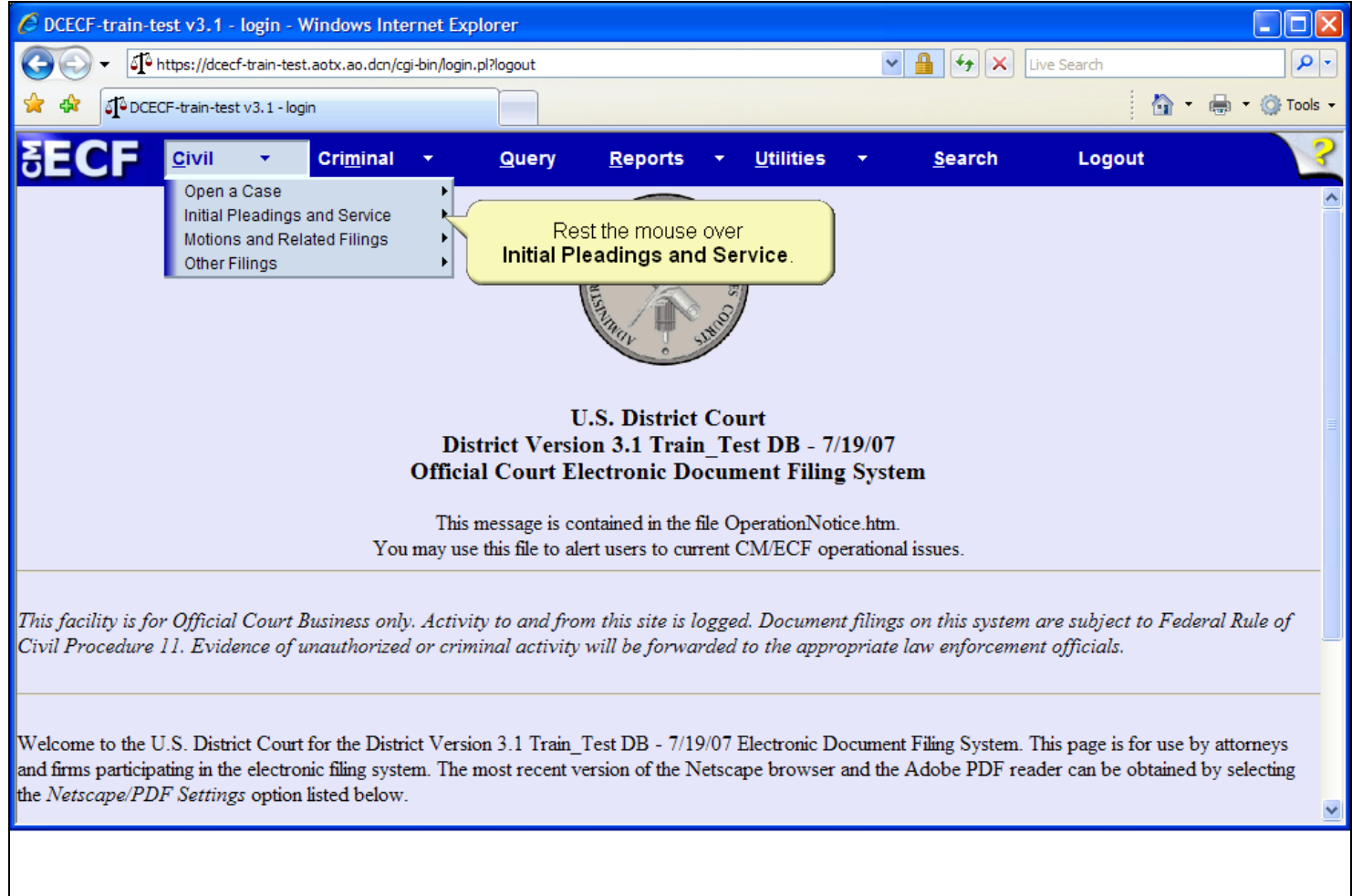

# **Slide notes**

The drop-down menu appears displaying multiple docket event categories. Rest the mouse over the Initial Pleadings and Service category.

# **Slide 5 - Answer Events**

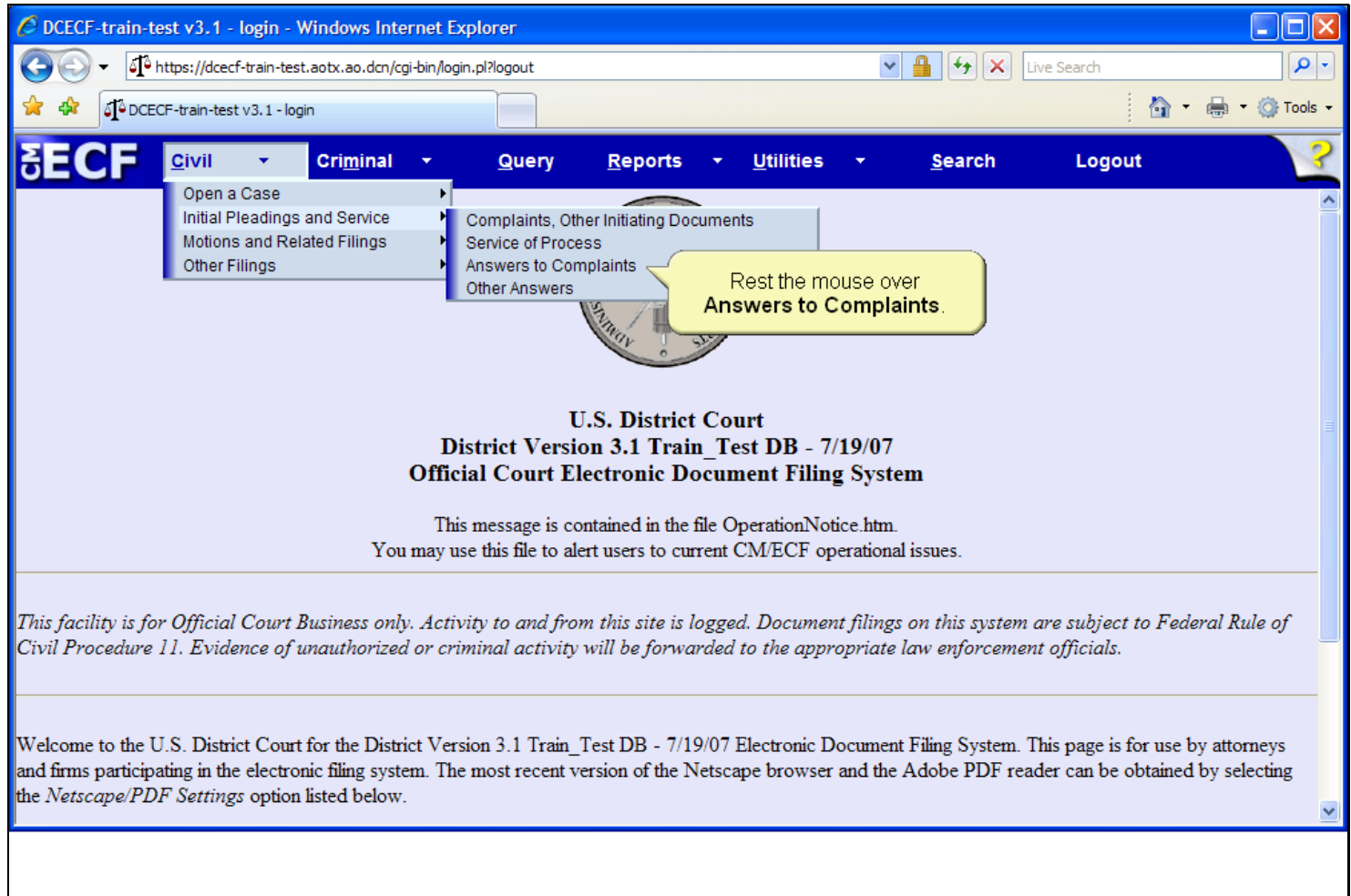

# **Slide notes**

The drop-down menu expands further displaying a second level of docket event categories. Rest the mouse over Answers to Complaints.

# **Slide 6 - Slide 6**

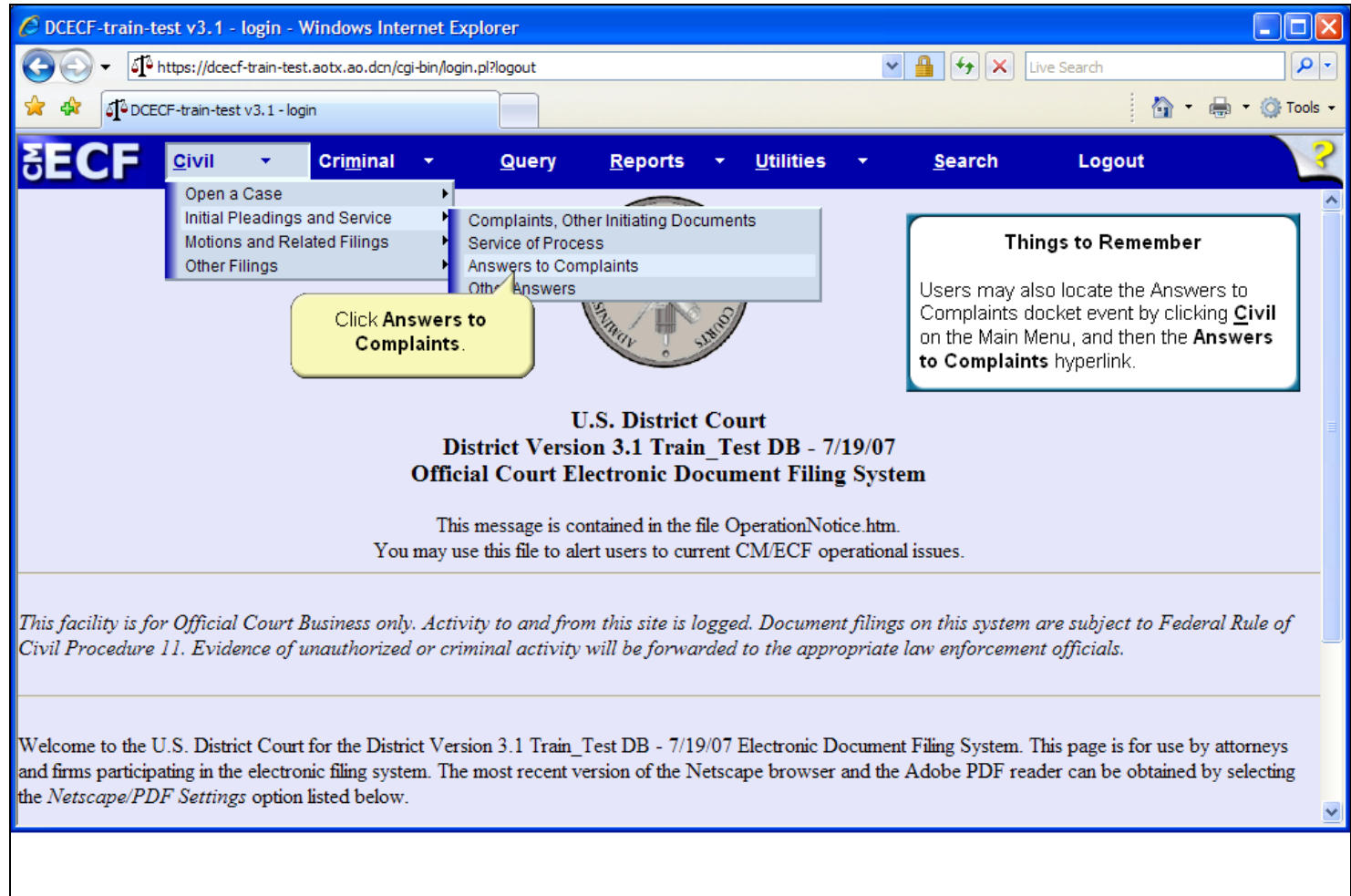

## **Slide notes**

Then click to select Answers to Complaints.

# **Slide 7 - Slide 7**

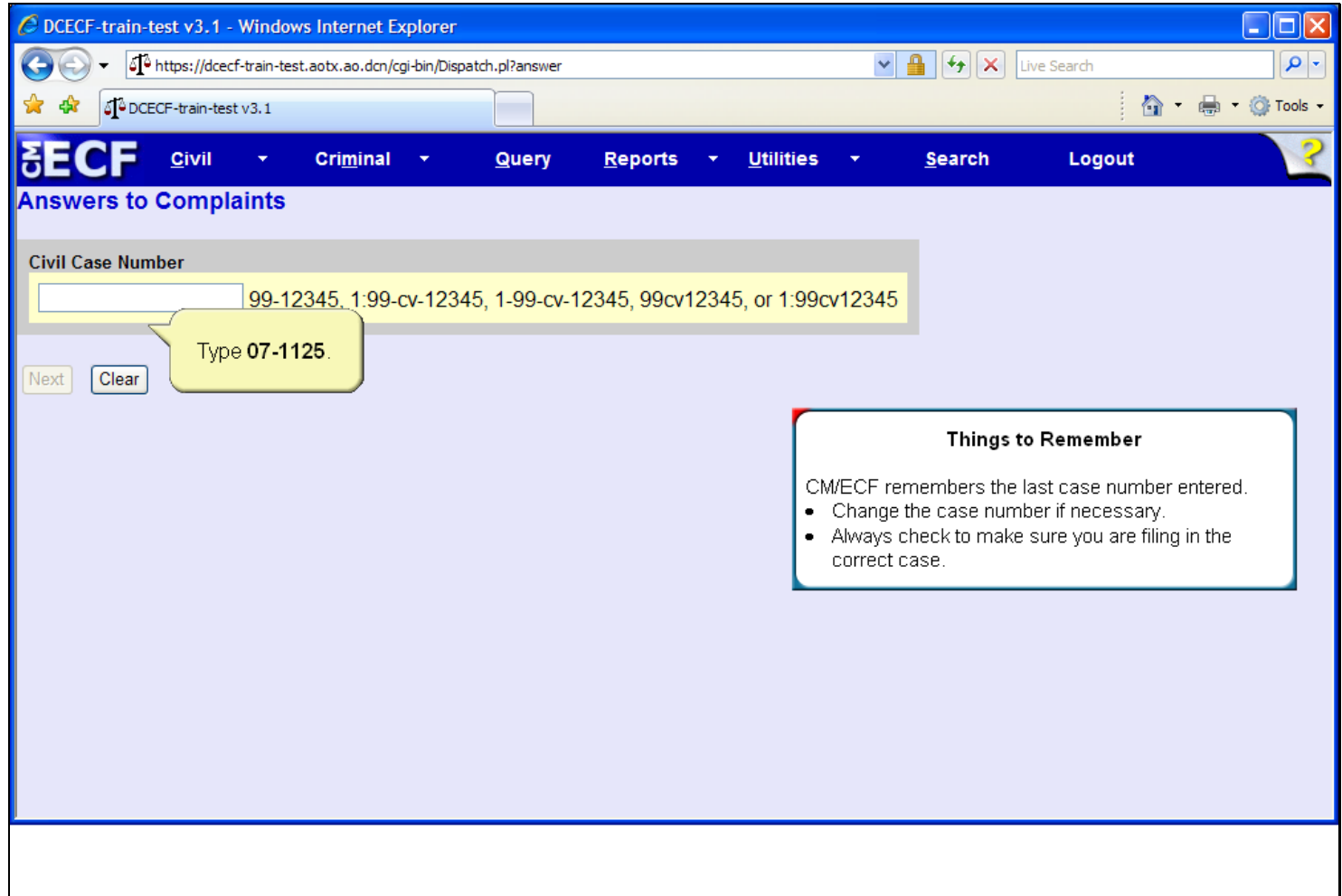

## **Slide notes**

After selecting the appropriate docket event, CM/ECF presents the case number screen. The case number field may not be empty if users have filed previous entries. Type 07-1125 in the Civil Case Number field.

# **Slide 8 - Slide 8**

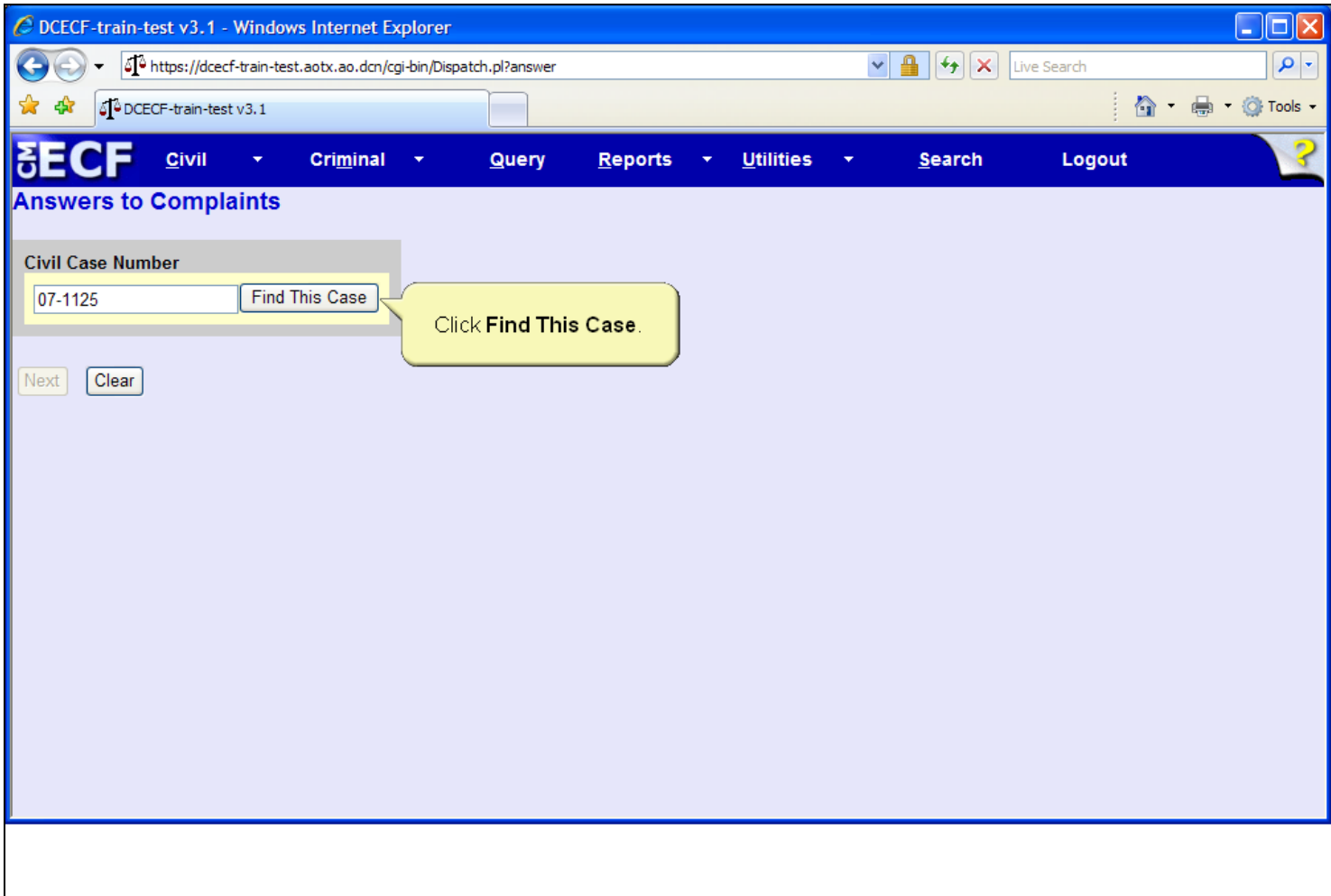

## **Slide notes**

As soon as you begin entering the case number, CM/ECF will advance to the next screen. To begin the case lookup, click the Find This Case button.

# **Slide 9 - Slide 9**

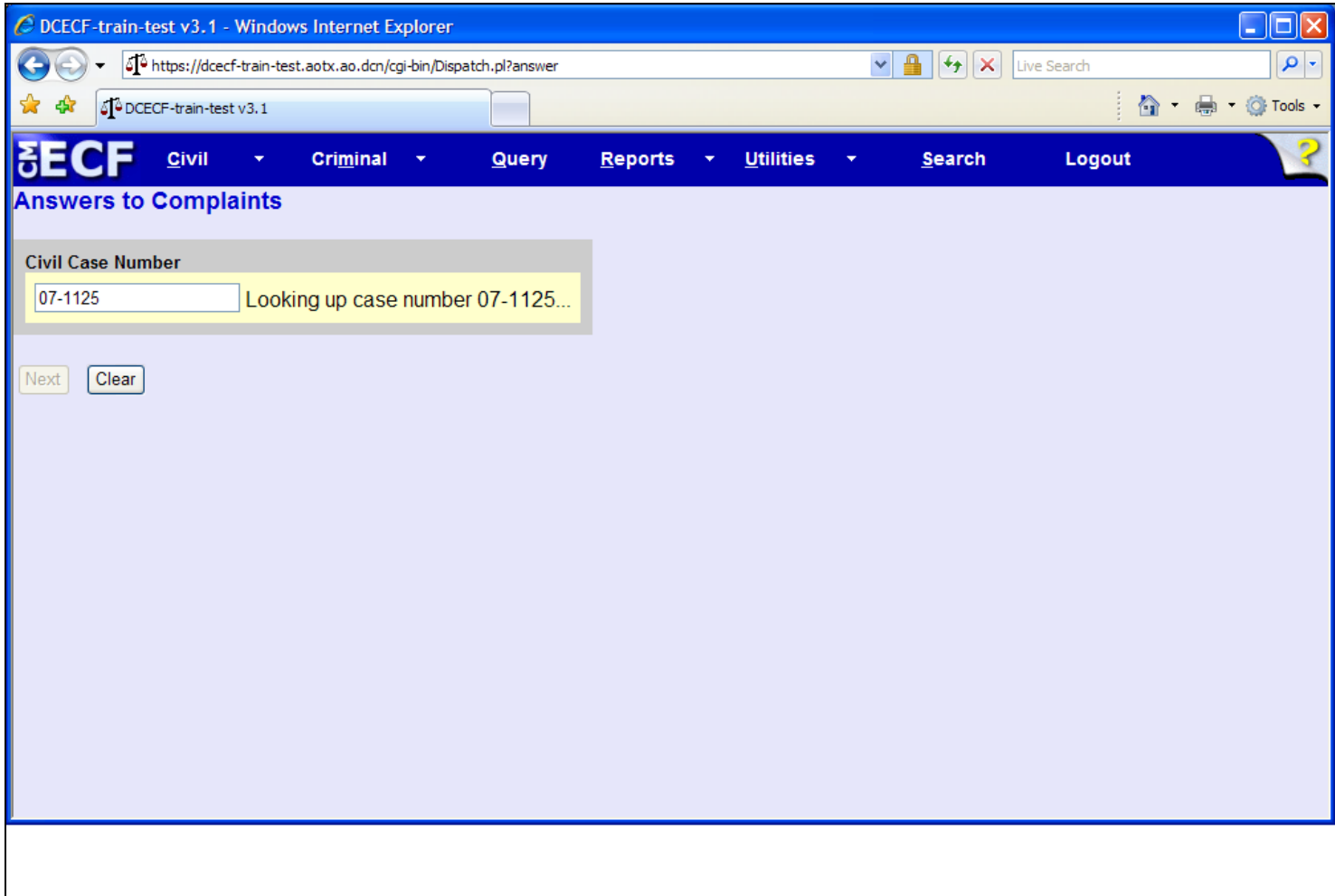

## **Slide notes**

A quick message displays indicating that the system is looking up the case number. If CM/ECF returns a message stating the case number entered cannot be found, click the Clear button and re-enter the case number.

> Be aware when you click "Find this Case Number" that CM/ECF will display cases in each division that match the number entered.

## **Slide 10 - Slide 10**

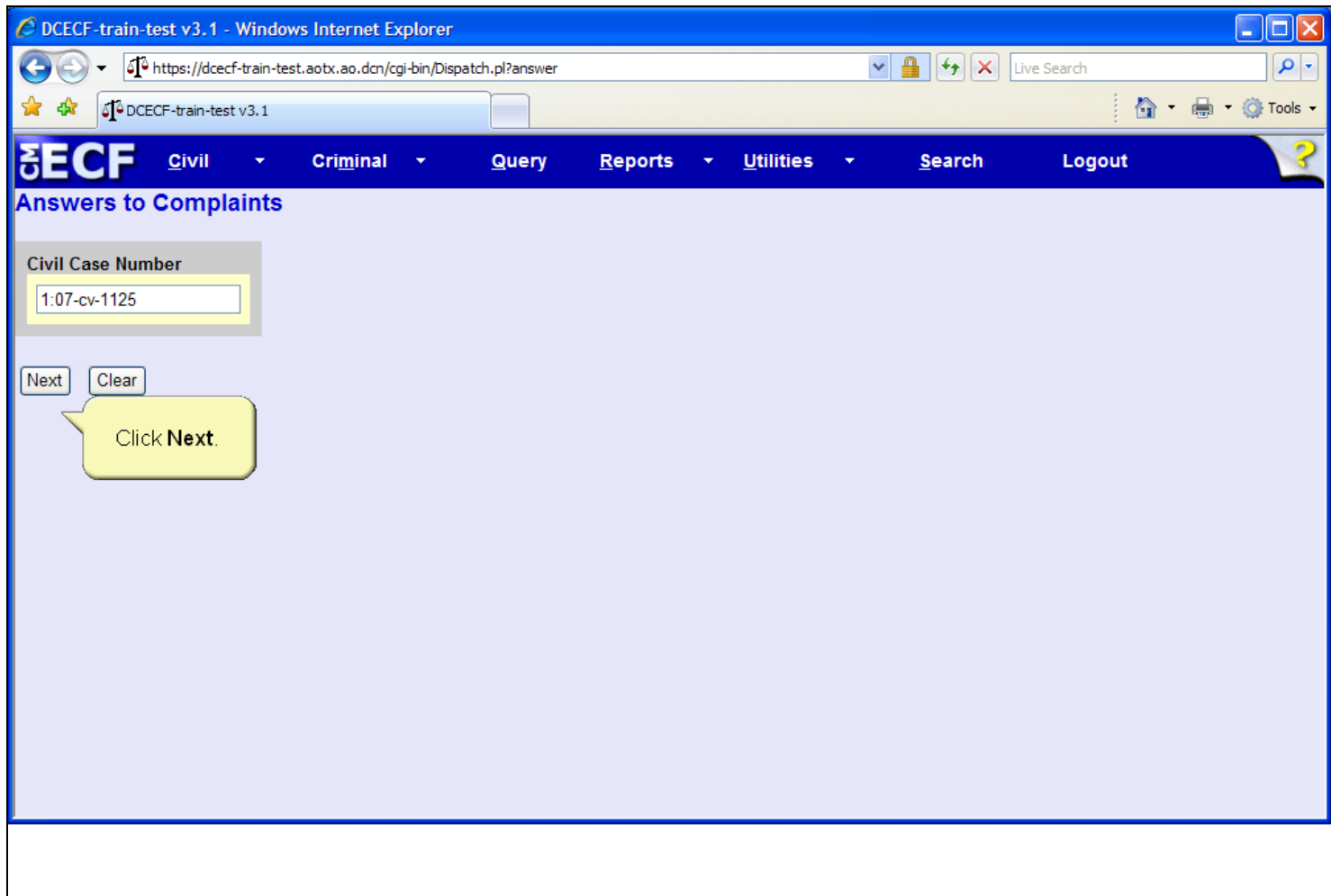

## **Slide notes**

The Case Number screen displays again. Notice the case number has been reformatted, and now includes the complete case number format of office, year, case type, and case number. Click the Next button to continue.

# **Slide 11 - Party Filer**

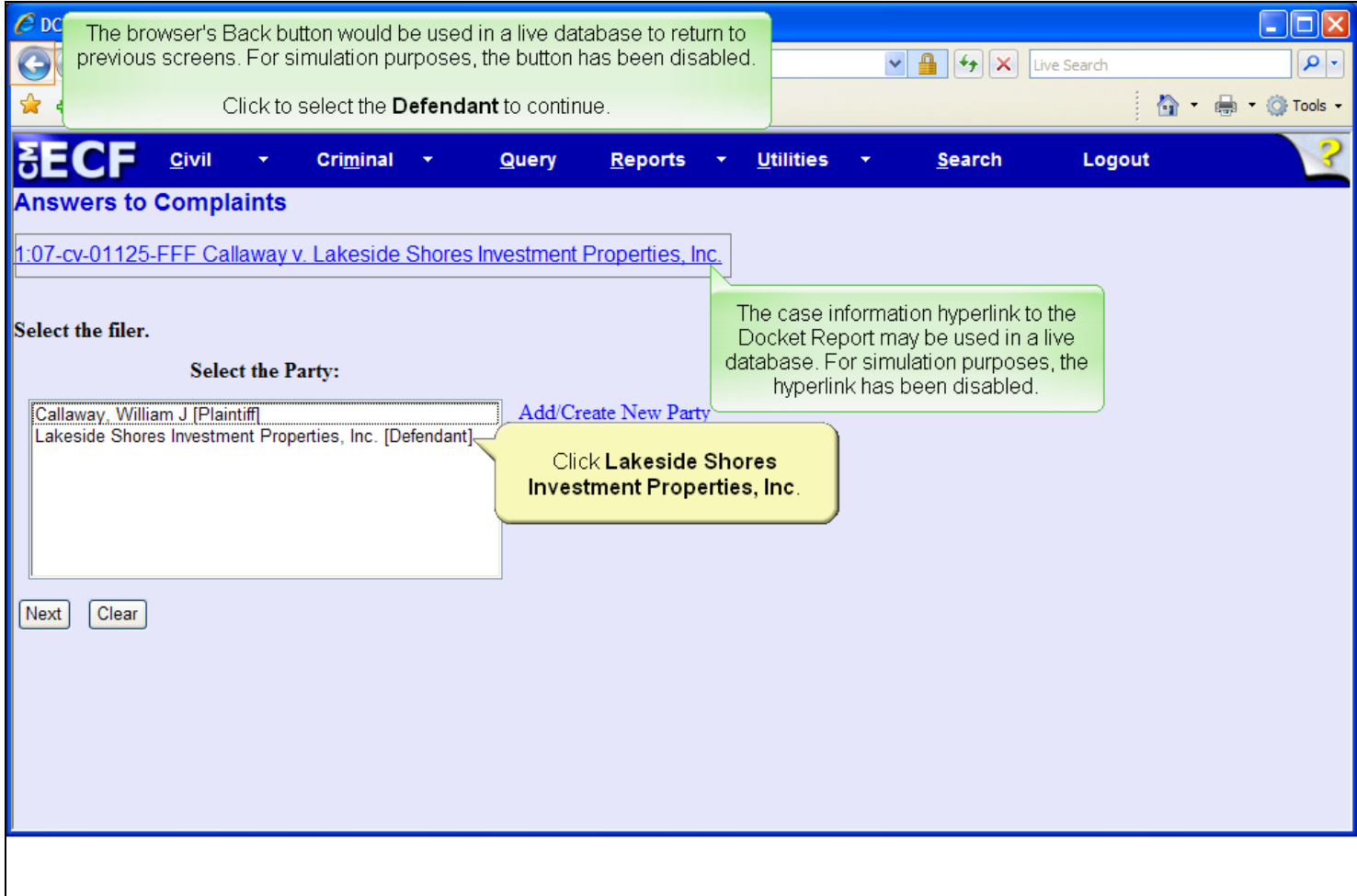

## **Slide notes**

Next, the Party Filer screen appears. In addition to the party filer list, this screen, as well as all subsequent screens, also displays case information. The displayed case information allows users to verify that the correct case number was entered on a prior screen. If the case number is not correct, click the browser's Back button to return to the case number entry screen. The case information is also a hyperlink to the Docket Report and may be clicked at any time while docketing to bring up the Docket Report. To continue filing the answer, select the defendant, Lakeside Shores Investment Properties, as the filer of the answer to the complaint.

# **Slide 12 - Slide 12**

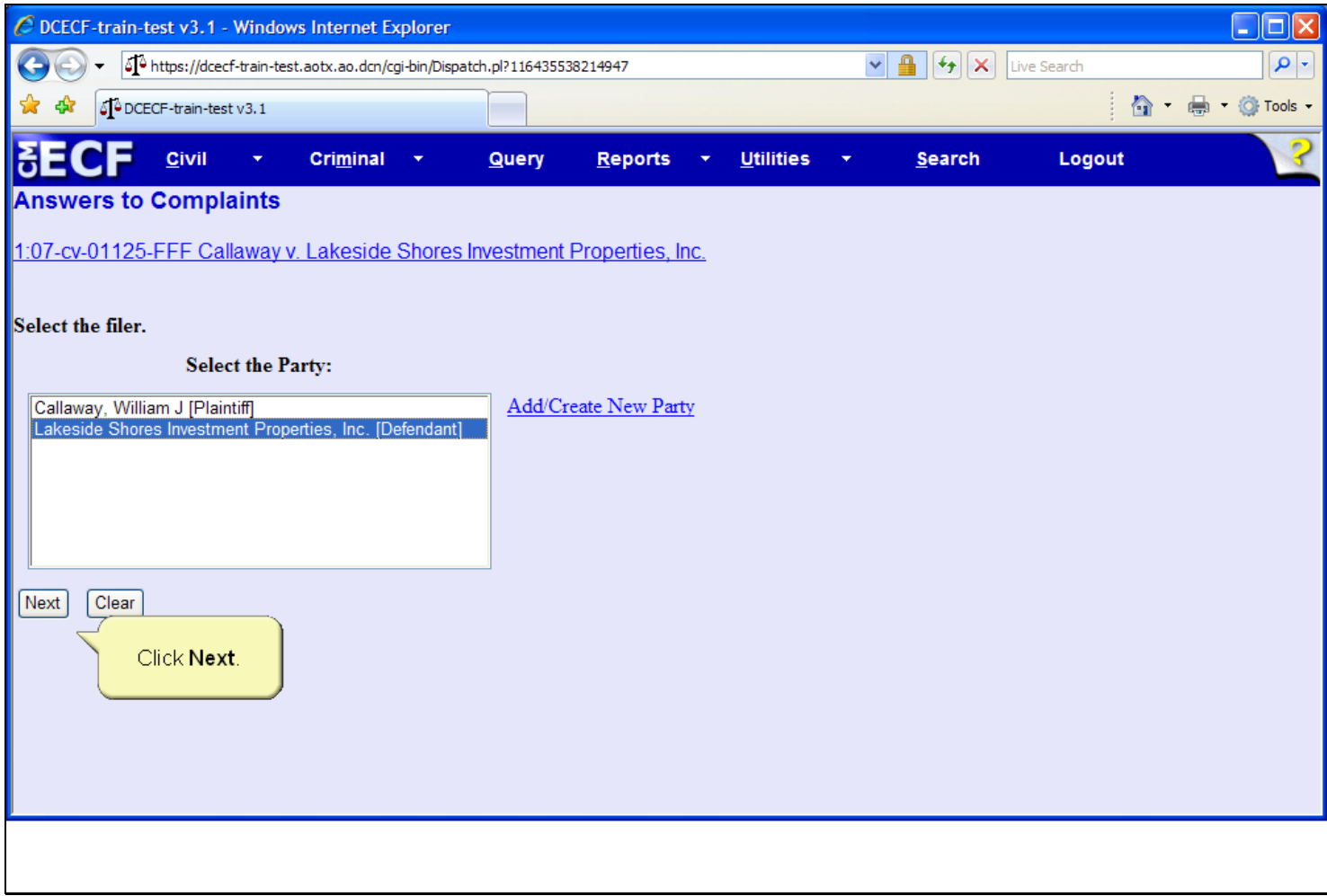

# **Slide notes**

Then click the Next button.

## **Slide 13 - Link Party/Atty**

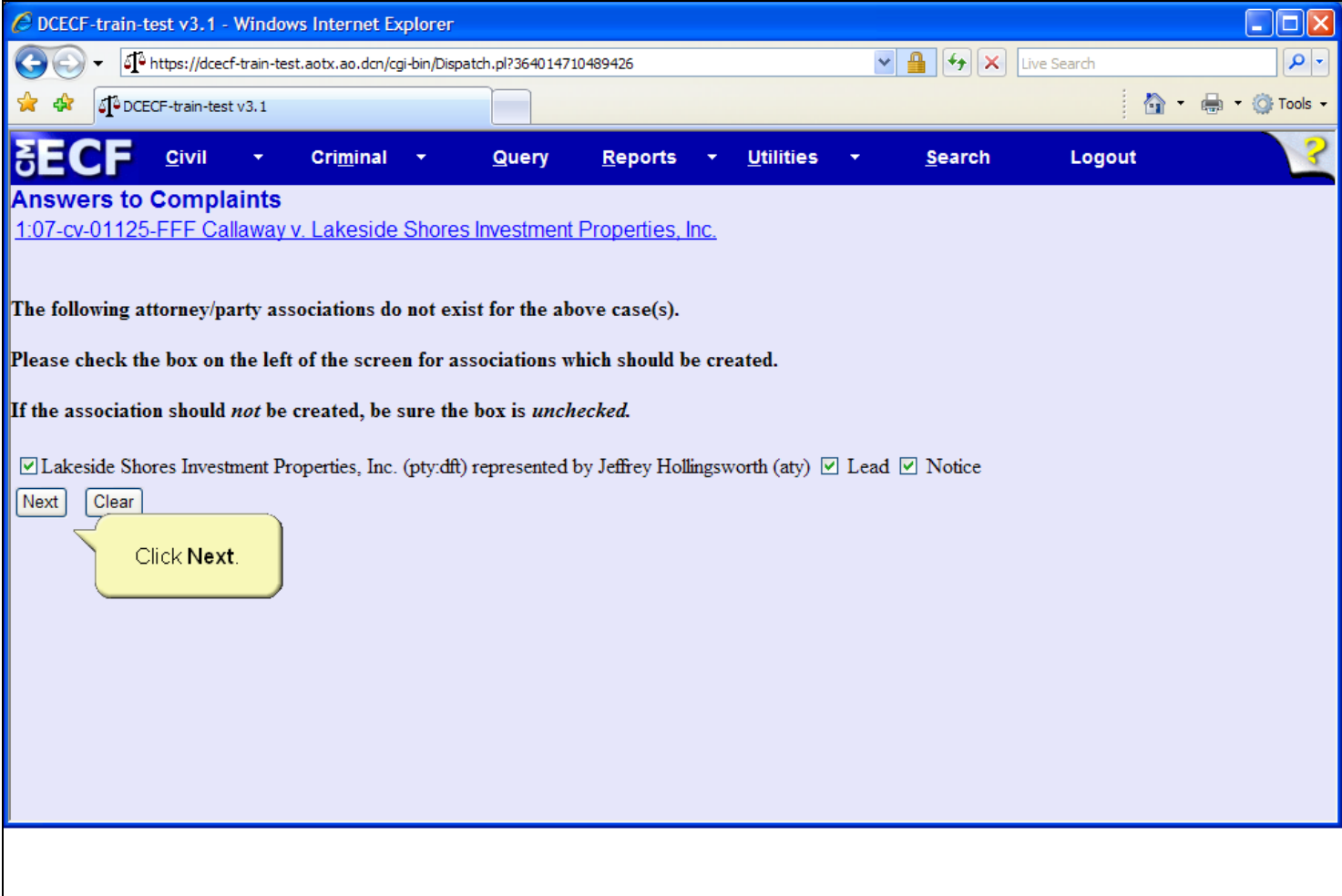

#### **Slide notes**

This screen indicates that the attorney filer is not yet linked to the party they represent in this case. The provided check box allows the attorney/party associated with this case to be created. Additional check boxes are available to designate the attorney as lead and to request Notice of Electronic Filings for this case. It is important to note that this screen should only appear one time for each attorney/party association per case. Should the screen display more than once, the incorrect party filer may have been selected. Notice that all three boxes are already checked. Remember to uncheck the appropriate box if necessary. However, if the Notice option is unchecked, the linked attorney will not receive the Notice of Electronic Filing for this docket event or any future filings for this case. Click the Next button to continue.

# **Slide 14 - Slide 14**

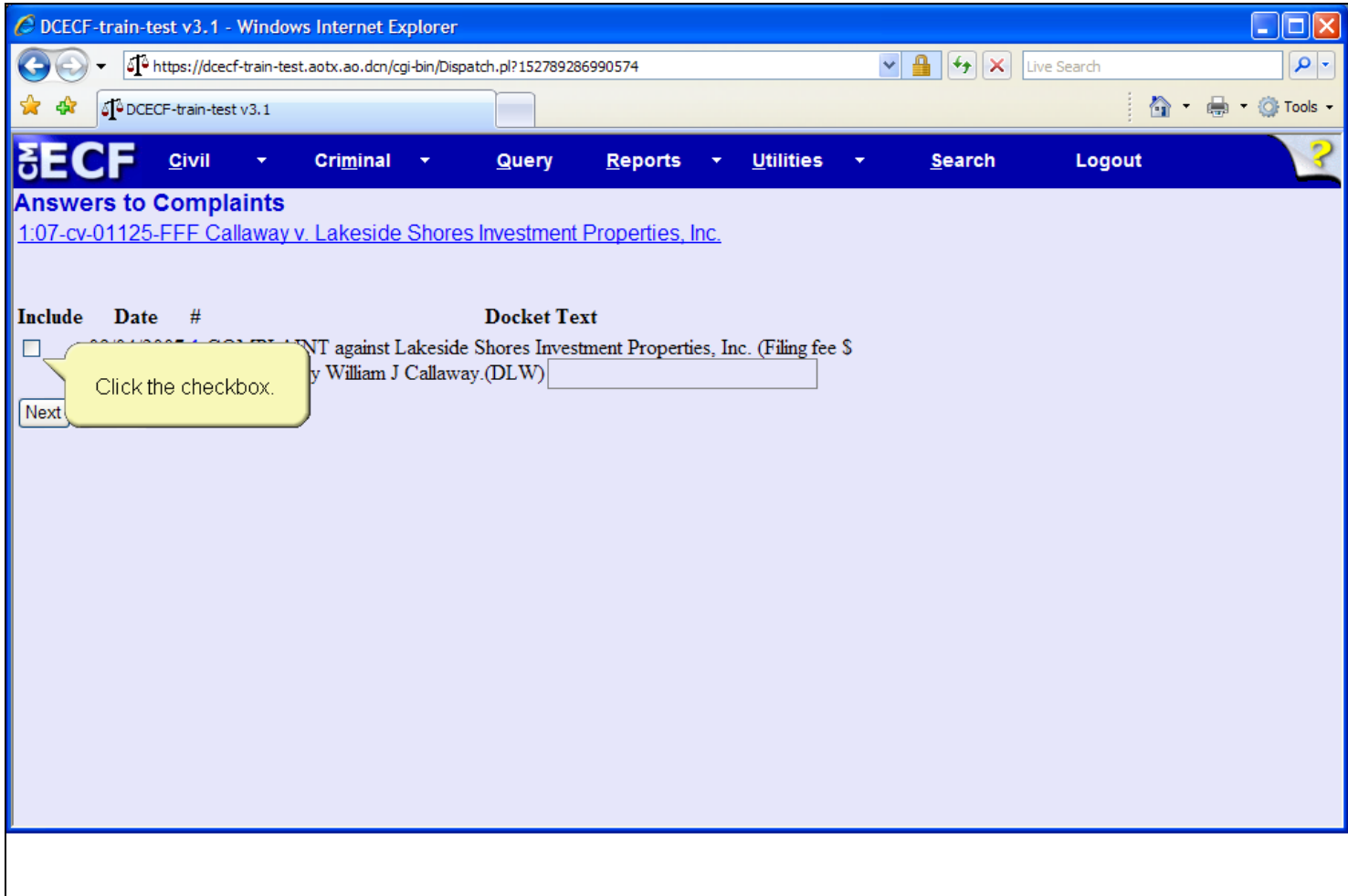

## **Slide notes**

Next, the Complaint Selection screen appears. This screen lists all complaints and/or claims for which an answer is due and allows users to create a relationship to the document. Creating a relationship to the complaint terminates the answer due deadline for the defendant and creates an entry on the Related Transactions query. Click the check box to create a relationship with the complaint document.

# **Slide 15 - Slide 15**

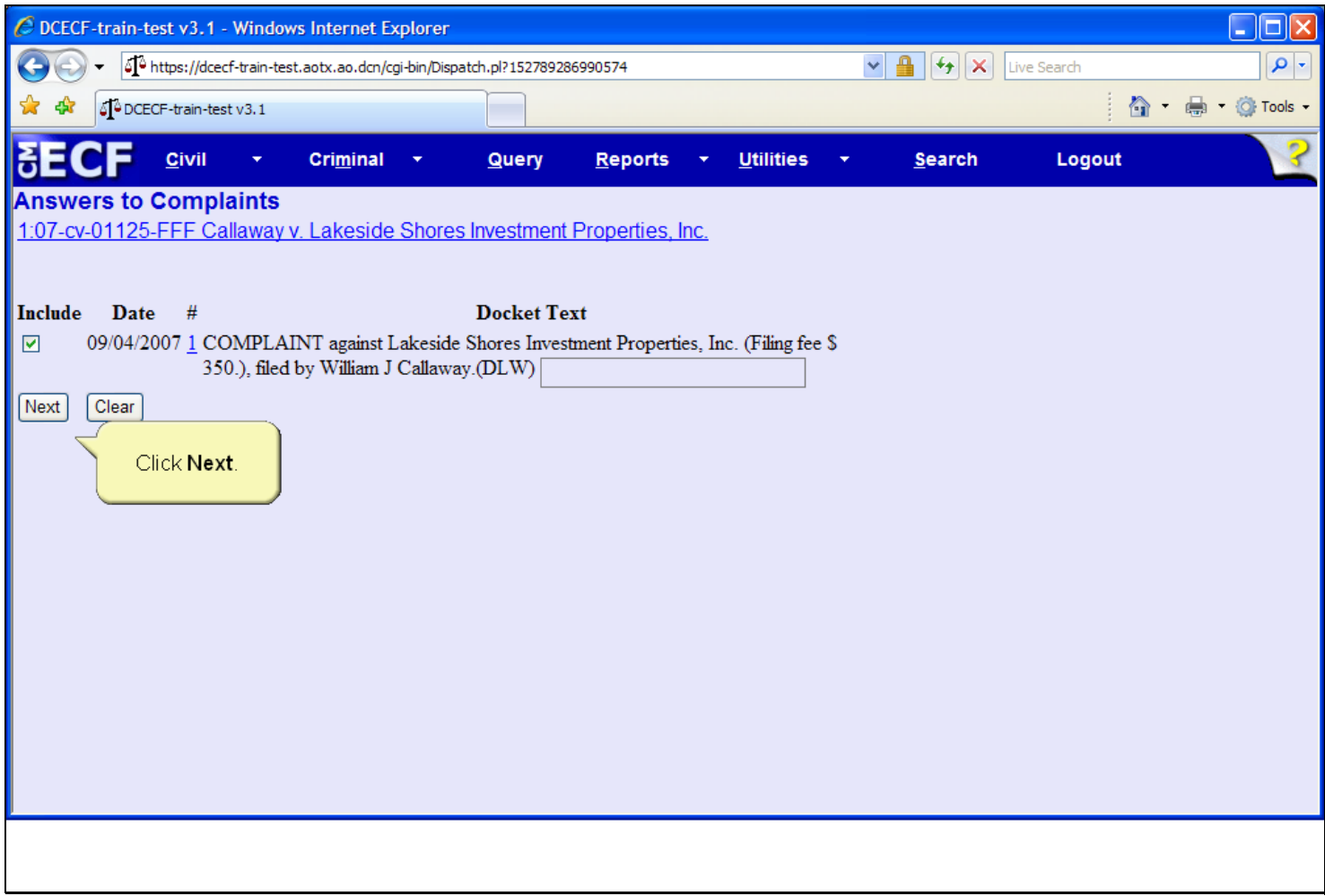

## **Slide notes**

Click the Next button to continue.

## **Slide 16 - Assoc PDF**

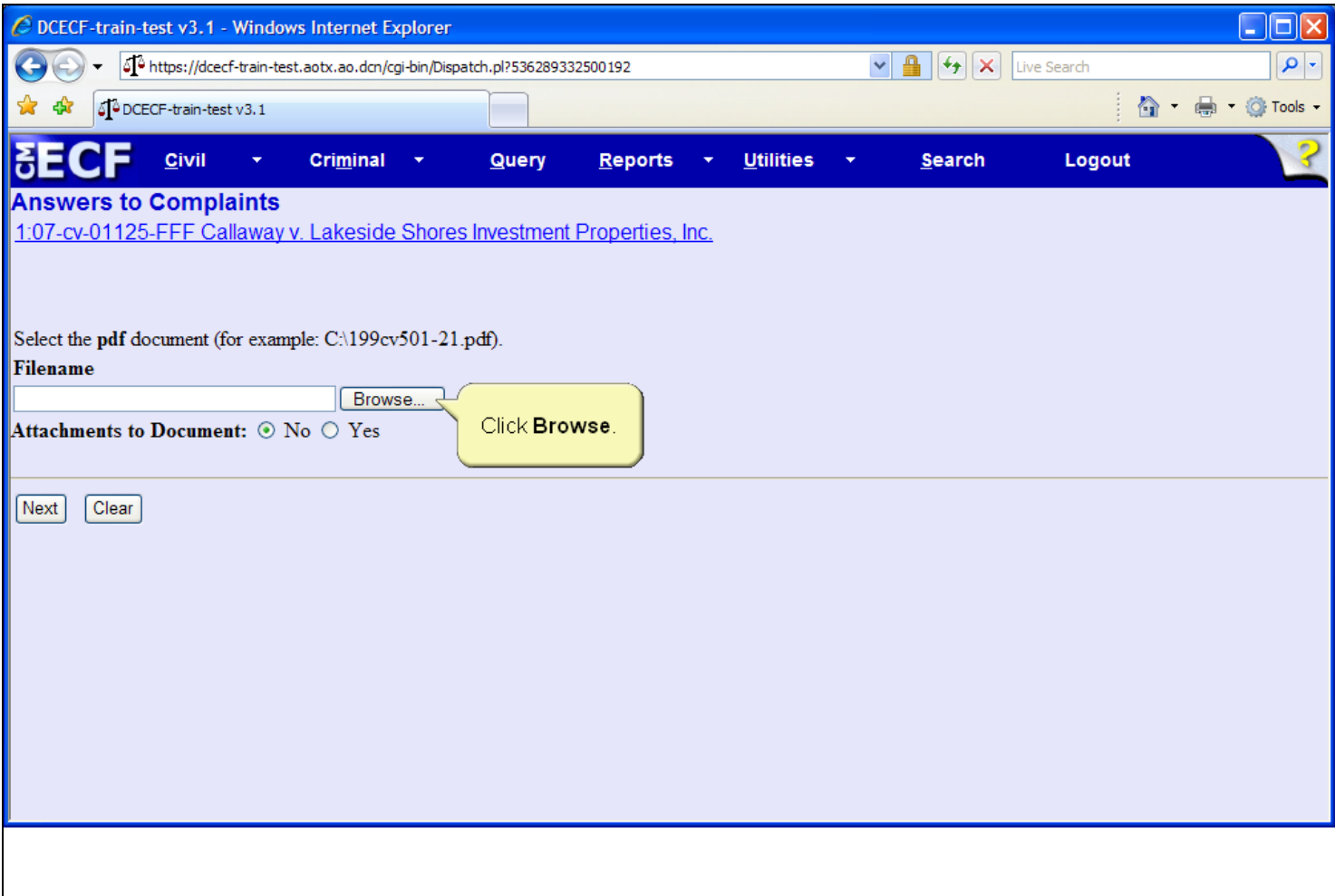

## **Slide notes**

The next step is to associate and create a hyperlink to a PDF document. To locate the document, click the Browse button.

# **Slide 17 - Slide 17**

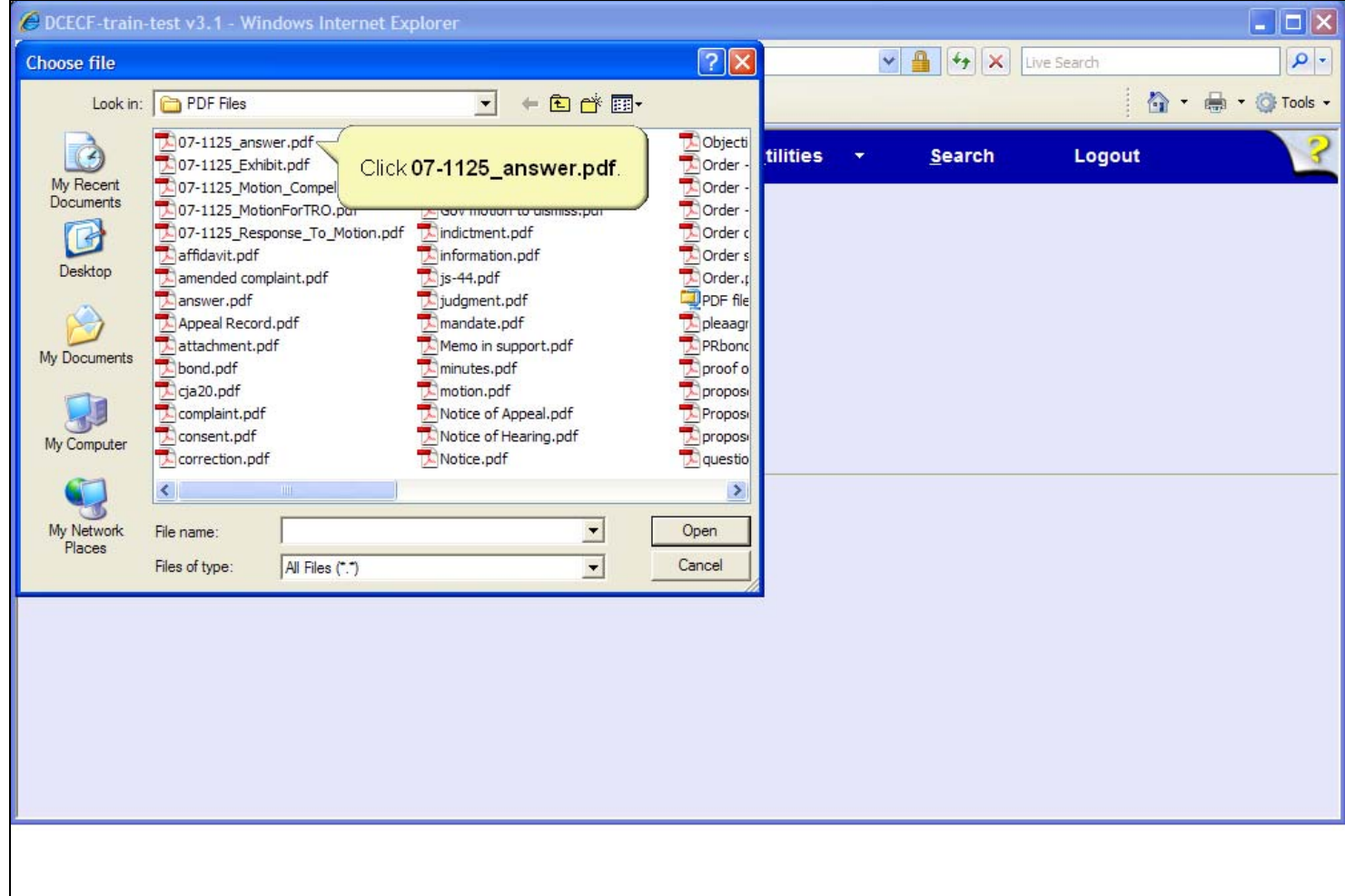

## **Slide notes**

The Choose file dialog box opens. If the document is not in the folder which opens, called the Look in folder, you must navigate to the folder which has the document and then select the appropriate document. Click to select the 07-1125\_answer.pdf document.

# **Slide 18 - Slide 18**

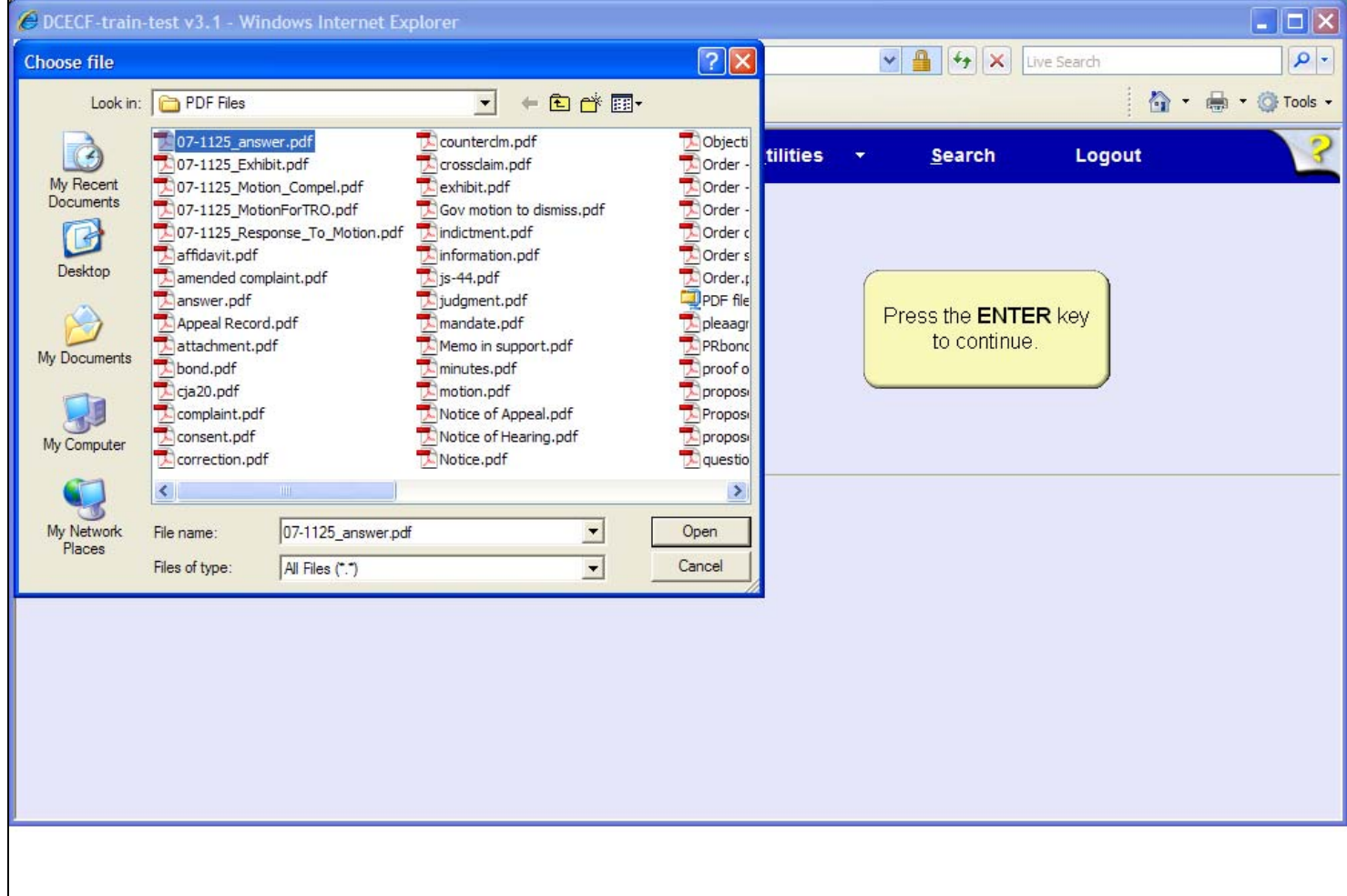

## **Slide notes**

The 07-1125 answer document is now highlighted. The next step is to open and view the document for verification. In a live database, you must right-click the highlighted file in order to open the PDF document inside this window. For this learning module, the right-click will be done for you. To simulate the rightclick process, press the Enter key on your keyboard.

# **Slide 19 - Slide 19**

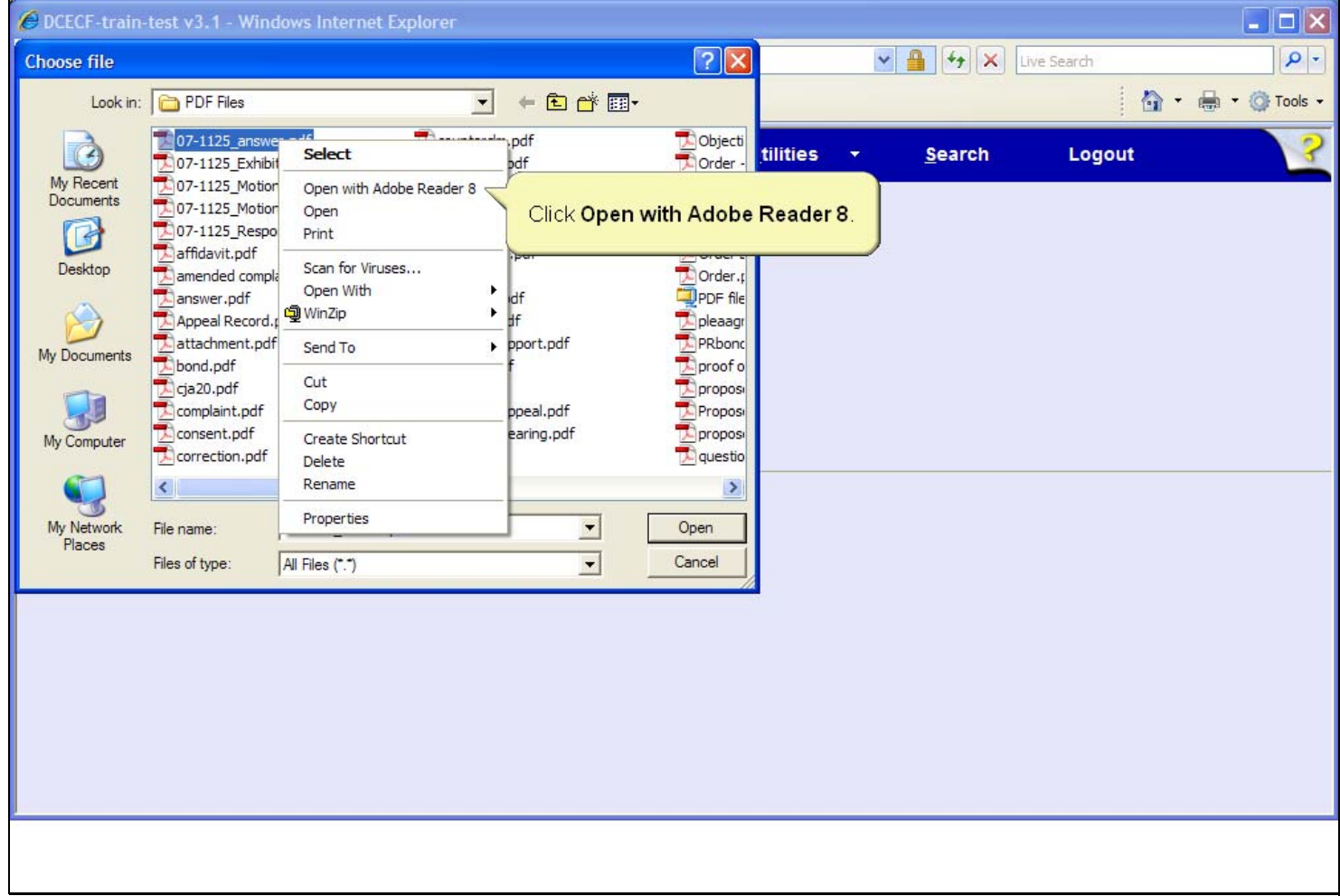

## **Slide notes**

Right-clicking on the highlighted file brings up a pop-up menu which allows you to open and view the file using the Adobe Reader. Click to select, Open with Adobe Reader 8.

## **Slide 21 - Slide 21**

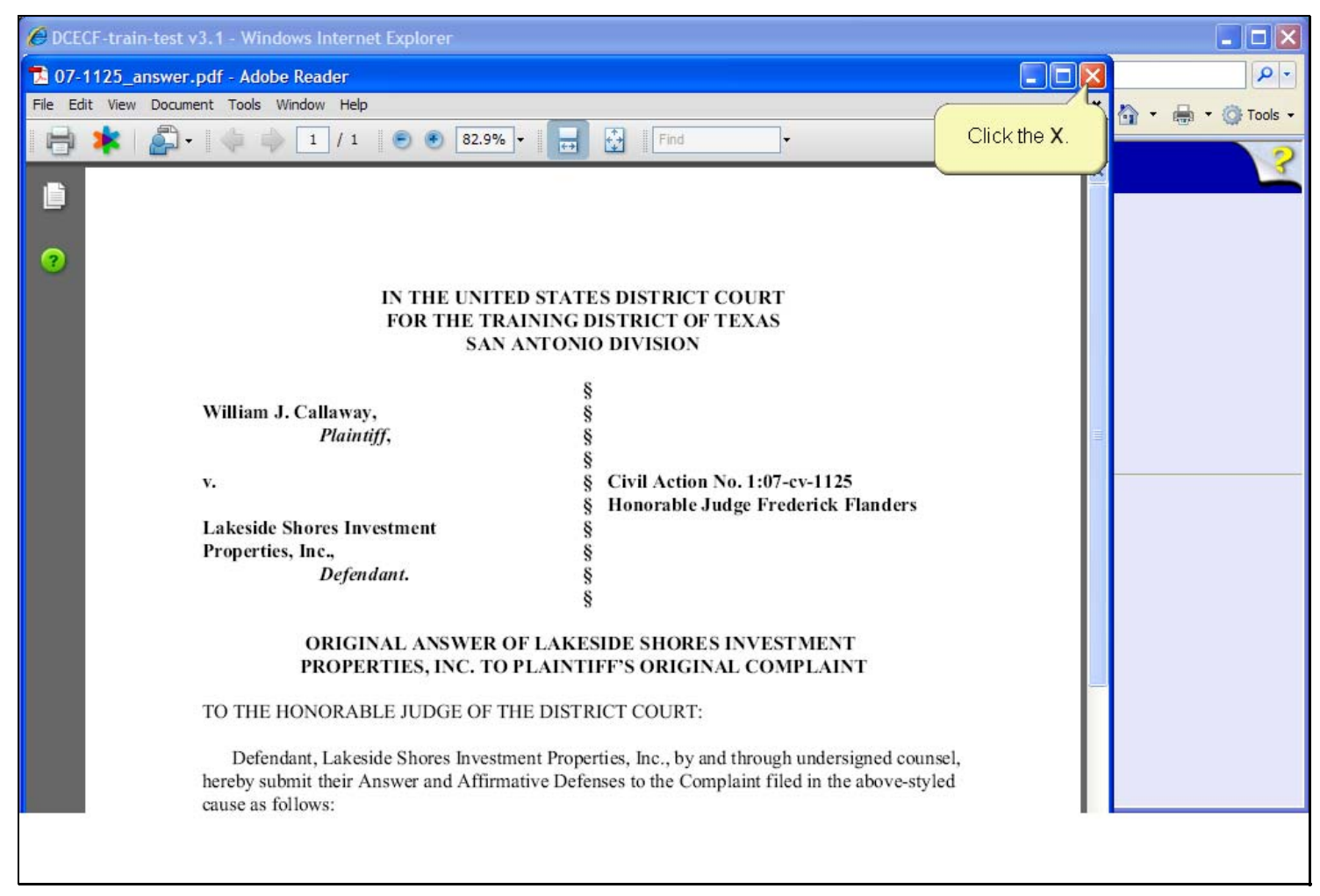

#### **Slide notes**

The answer document opens in the Adobe Reader. This is your opportunity to verify the document. After carefully reviewing the document, click the Close button in the upper right corner of the Adobe Reader window.

# **Slide 22 - Slide 22**

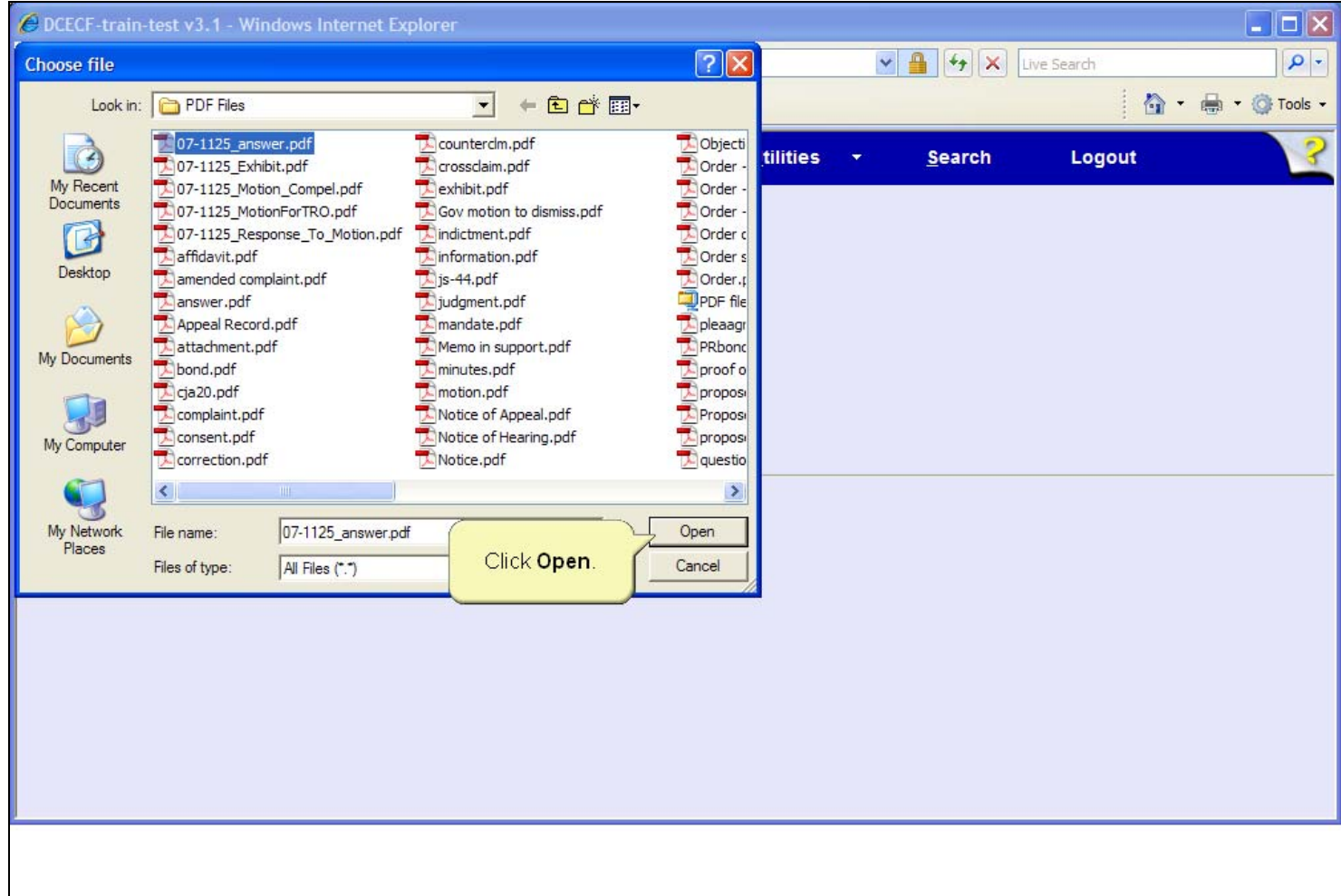

## **Slide notes**

The Adobe Reader closes and you are returned to the PDF directory where the answer file is still selected. Click the Open button in the Choose file dialog box to associate the PDF and create a hyperlink to the document.

# **Slide 23 - Slide 23**

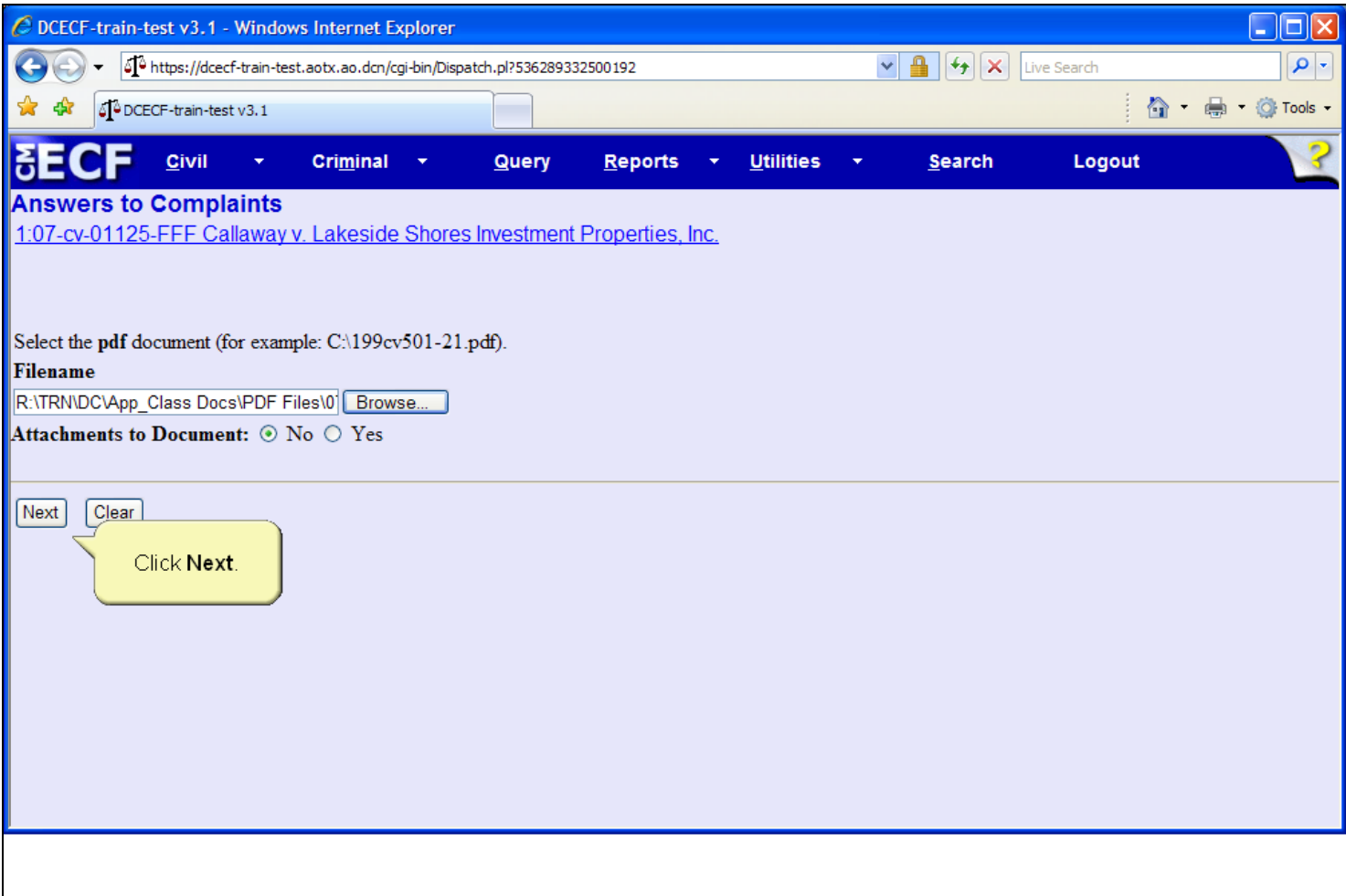

#### **Slide notes**

The filename field now contains the path to the selected PDF document. Leave the Attachments to Document radio button set to the default of No. This filing does not have attachments - such as an affidavit, exhibit or other supporting documentation - in addition to the answer document. Click the Next button to continue.

# **Slide 24 - Slide 24**

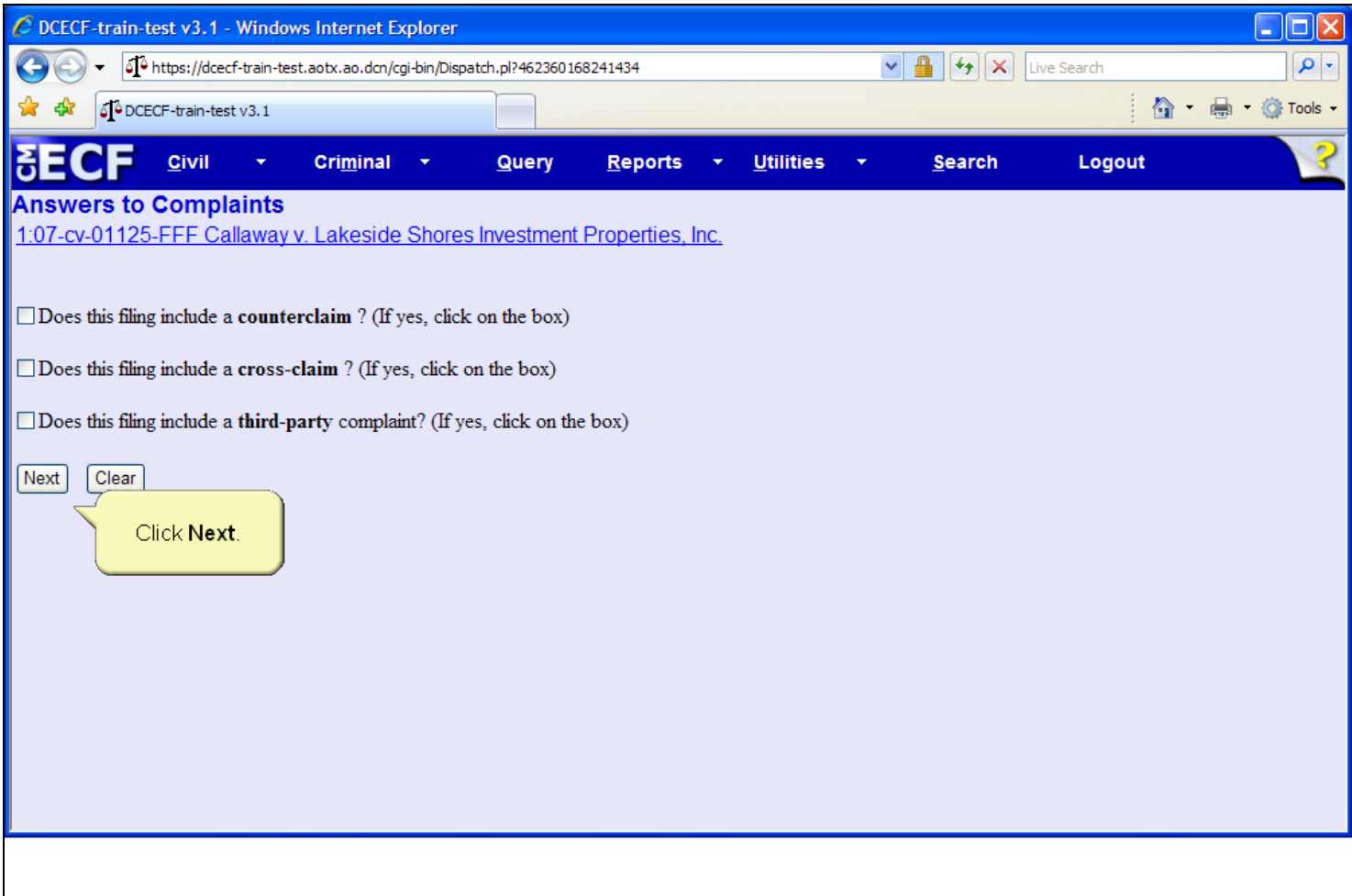

## **Slide notes**

The Additional Claim screen appears. This screen allows users to indicate if the answer includes a counterclaim, cross-claim, or third-party complaint. If another claim is included in the defendants answer and one of the check boxes displayed is selected, CM/ECF guides the user through the process of creating new party roles appropriate to the type of claim selected. This answer does not include any of these claims. Click the Next button.

# **Slide 25 - Jury demand**

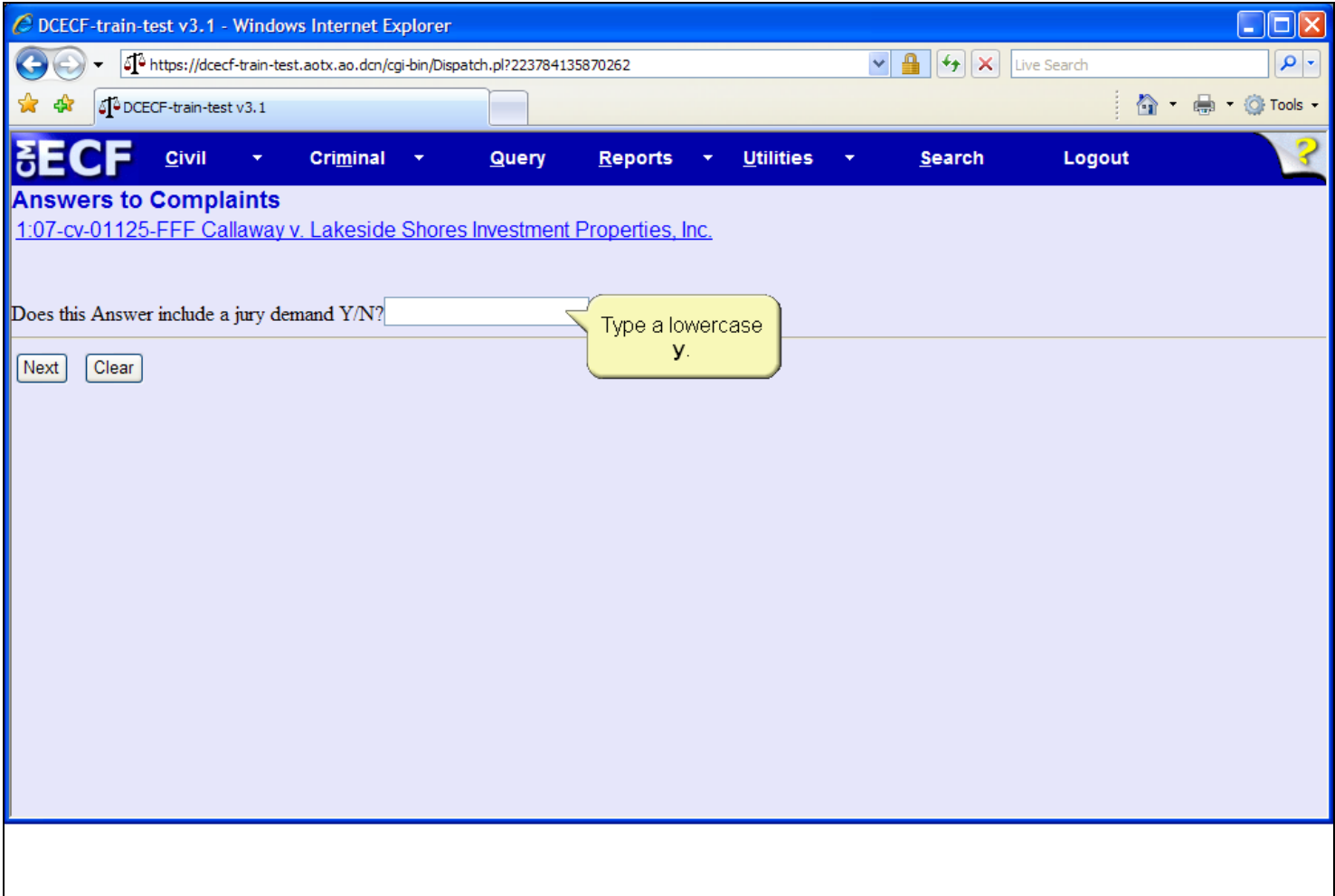

## **Slide notes**

CM/ECF then displays the question asking does this defendant's answer include a jury demand. The acceptable answers to the prompt are an upper or lower case y or n. Type a lower case y in the field to the right of the question.

## **Slide 26 - Slide 26**

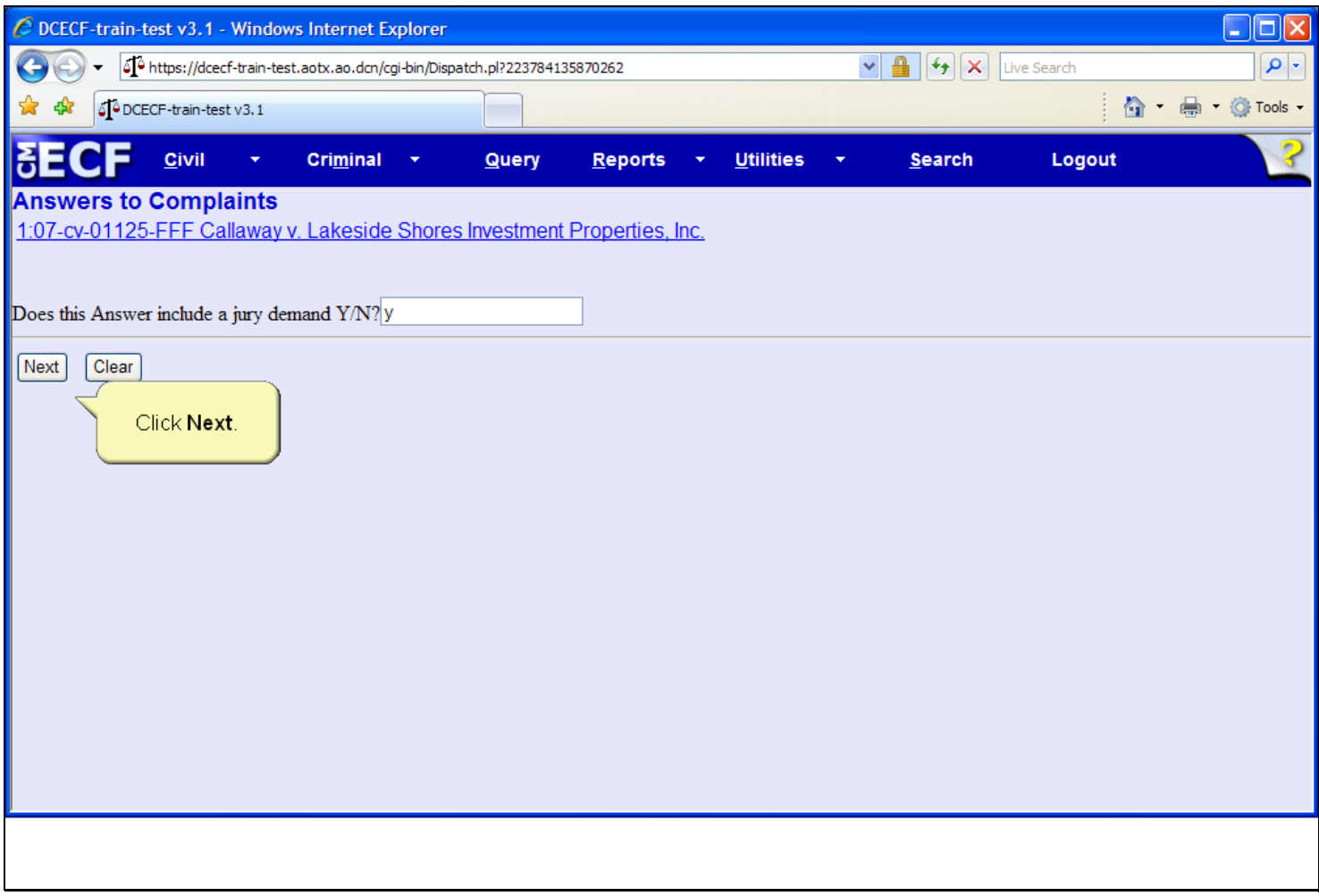

## **Slide notes**

Then click the Next button to continue.

# **Slide 27 - Slide 27**

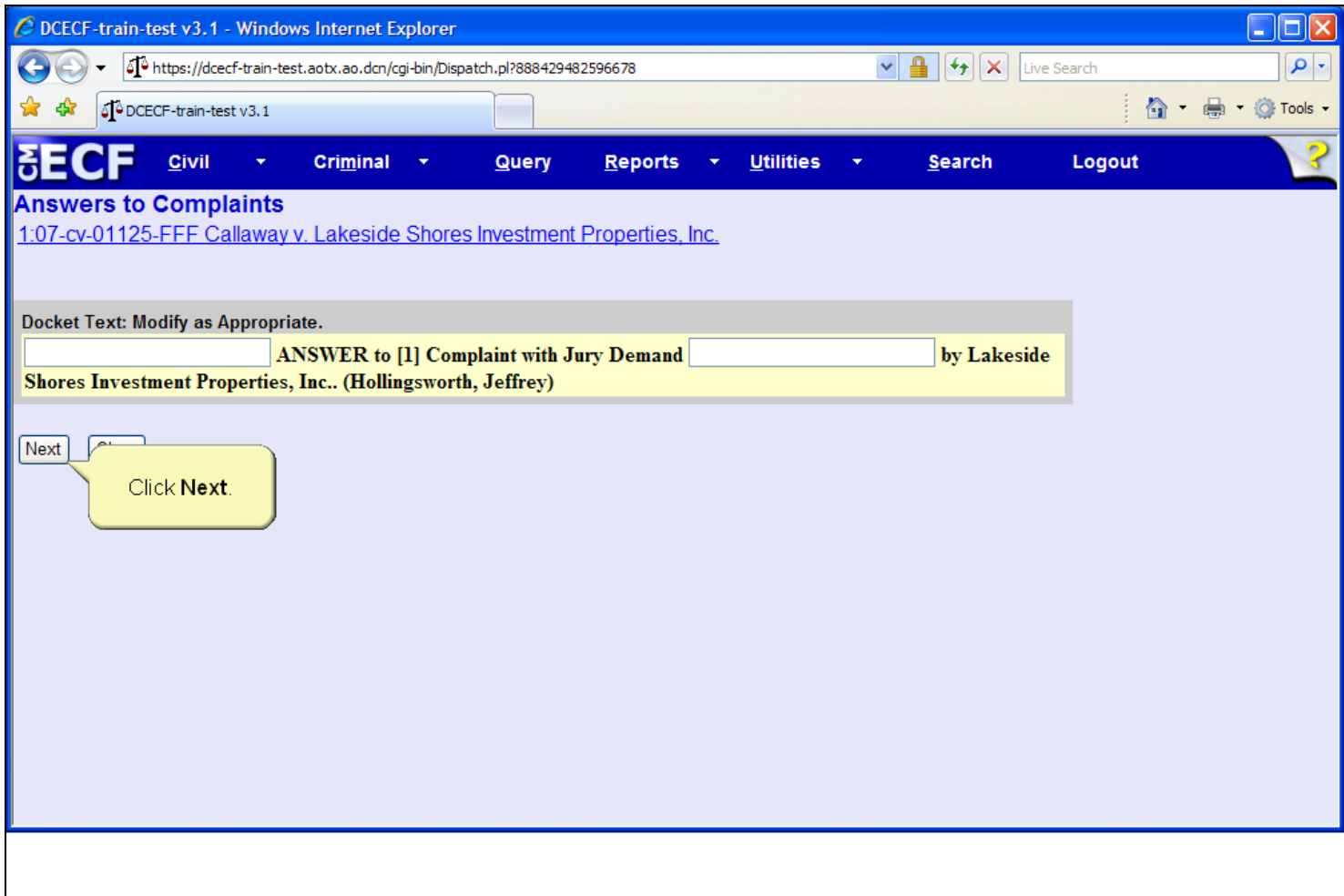

## **Slide notes**

The Docket Text screen appears. This screen gives users the option to annotate additional docket text in the two fields provided. It also gives the opportunity to review the docket entry. For this module, additional docket text is not necessary. Click the Next button to continue.

# **Slide 28 - Slide 28**

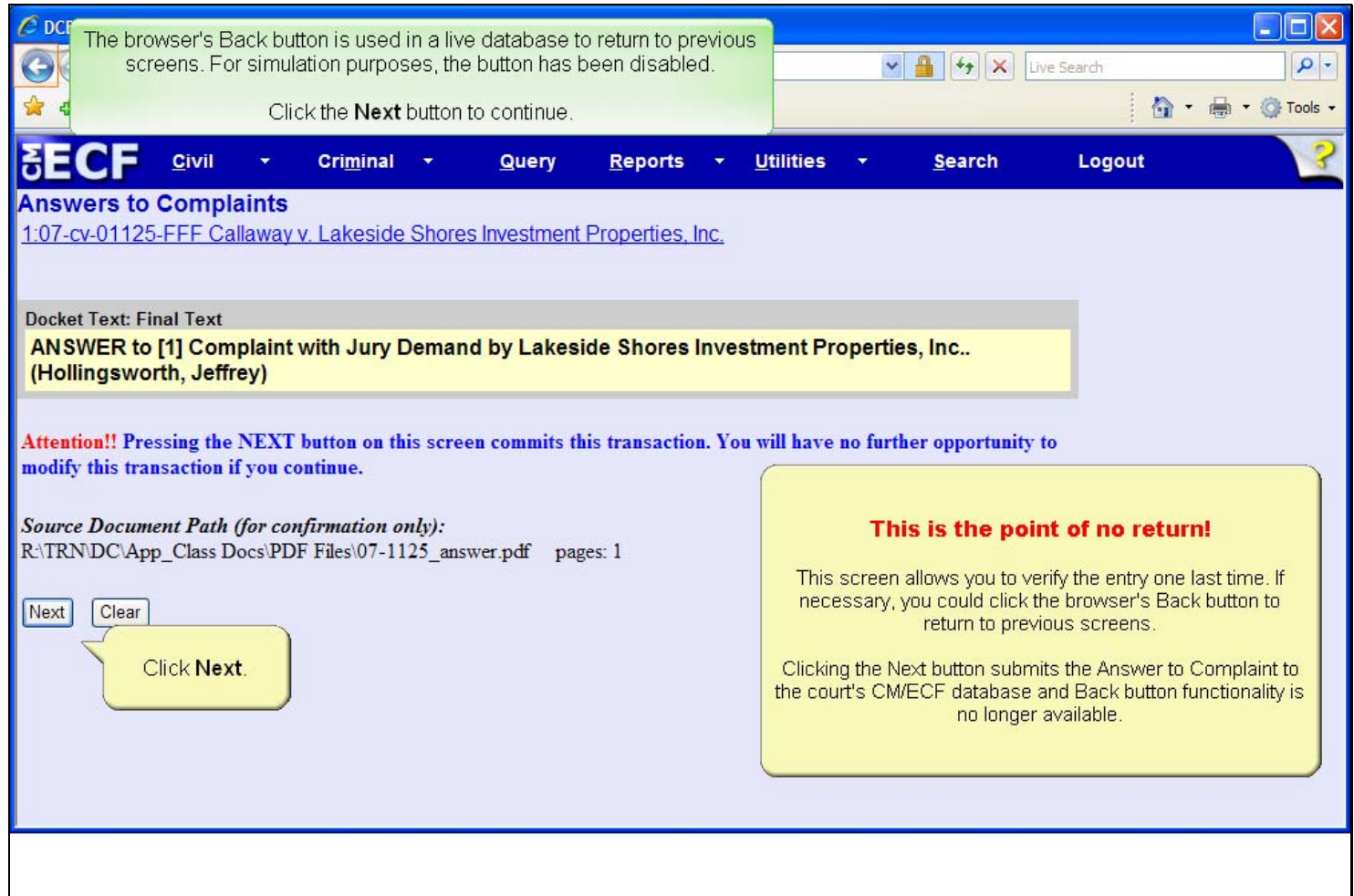

## **Slide notes**

Next, the Final Docket Text screen appears. This screen allows you to verify the entry one last time. This screen also displays the PDF document path for confirmation purposes. If necessary, you could click the Back button on the browser to return to previous screens and edit information. After clicking the Next button, the answer is submitted to the court's CM/ECF database and Back button functionality is no longer available. Click the Next button to continue.

## **Slide 29 - Slide 29**

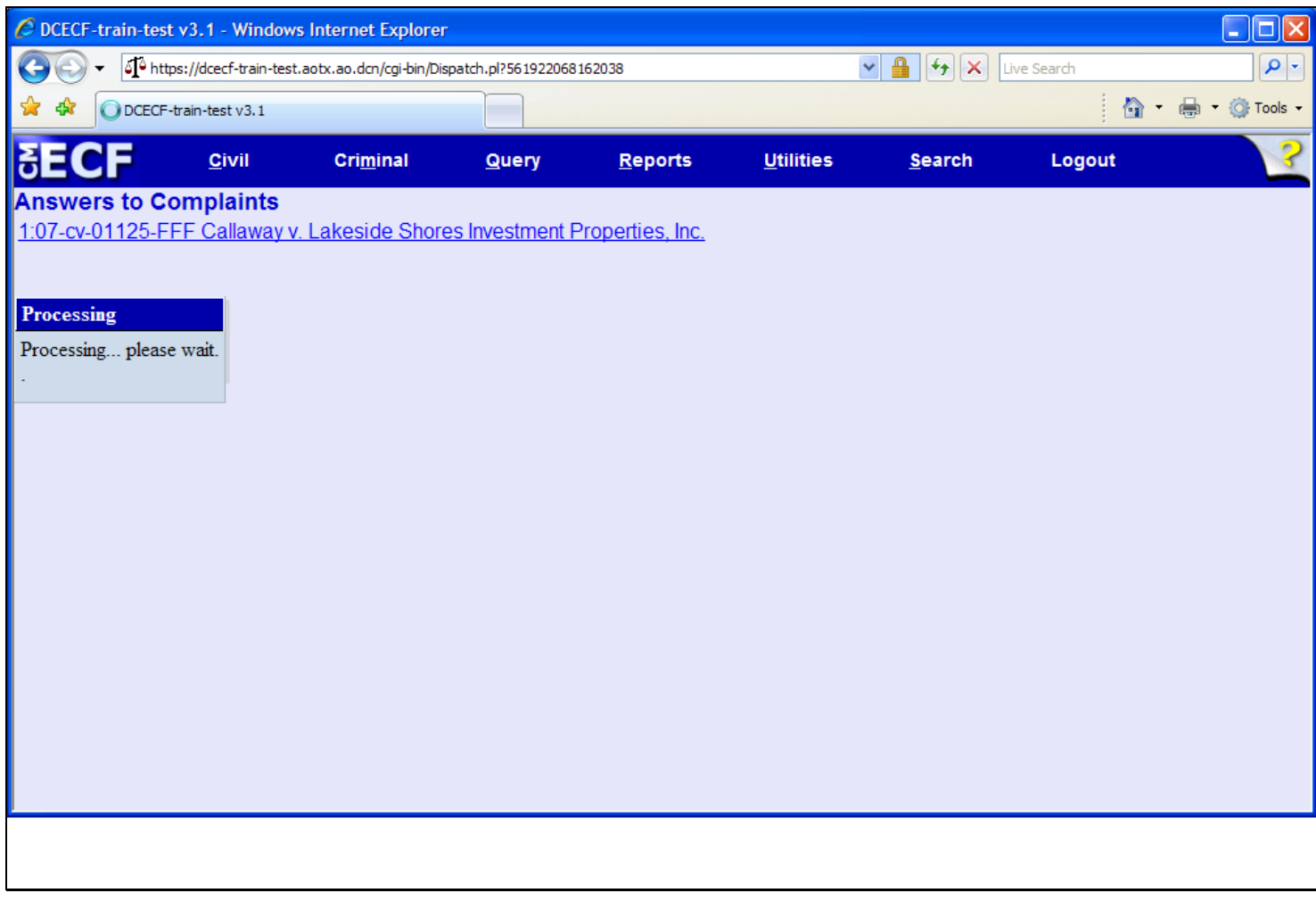

#### **Slide notes**

CM/ECF displays a quick message indicating the docket event is processing.

#### **Slide 30 - NEF**

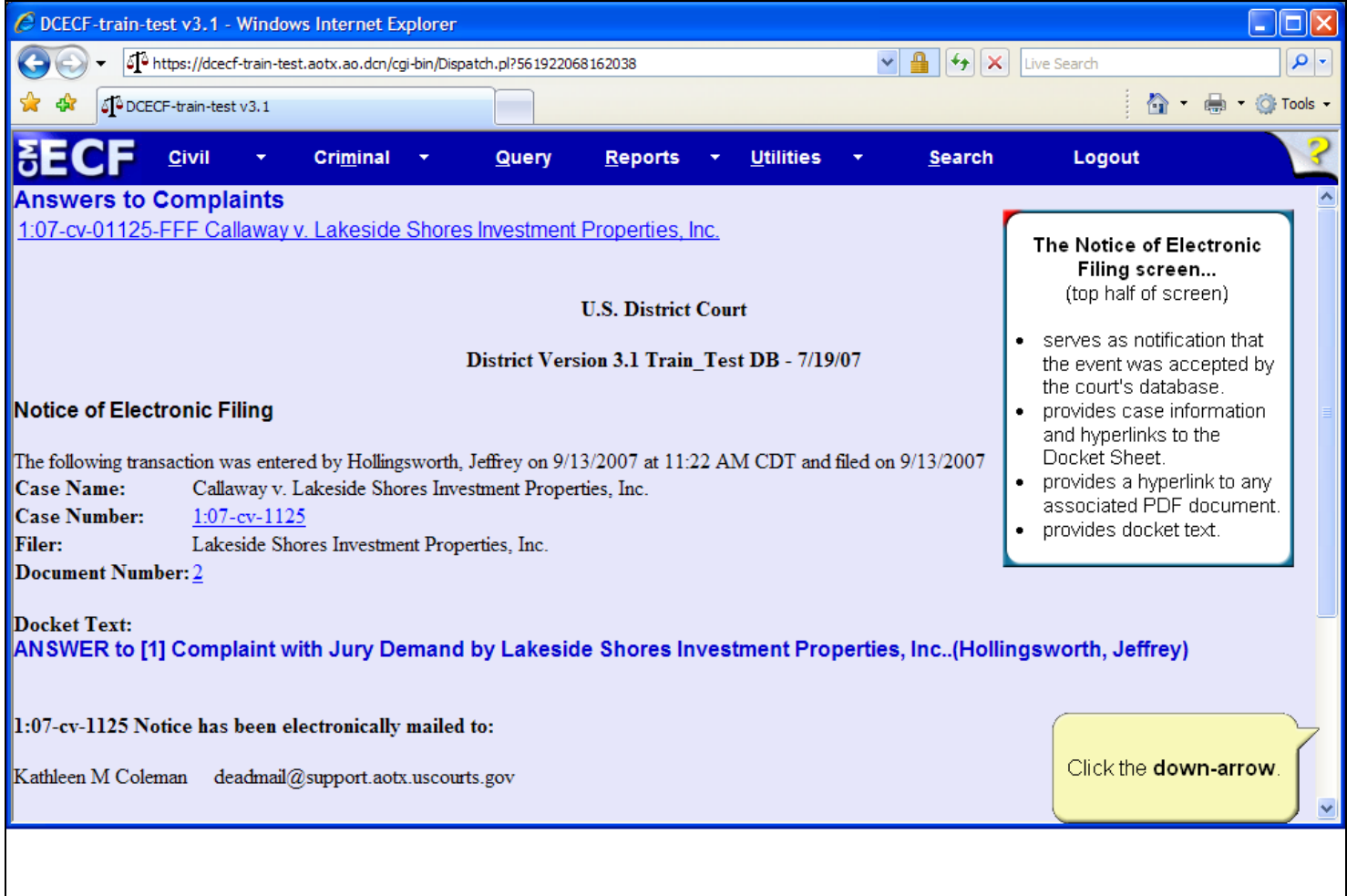

## **Slide notes**

Finally, the Notice of Electronic Filing appears. The Notice of Electronic Filing: serves as notification that the event was accepted by the court's database; provides case information and hyperlinks to the docket sheet; provides a hyperlink to any associated PDF document; and provides docket text. To view the bottom portion of this screen, click the down arrow on the scroll bar at the lower right corner of the screen.

# **Slide 31 - Slide 31**

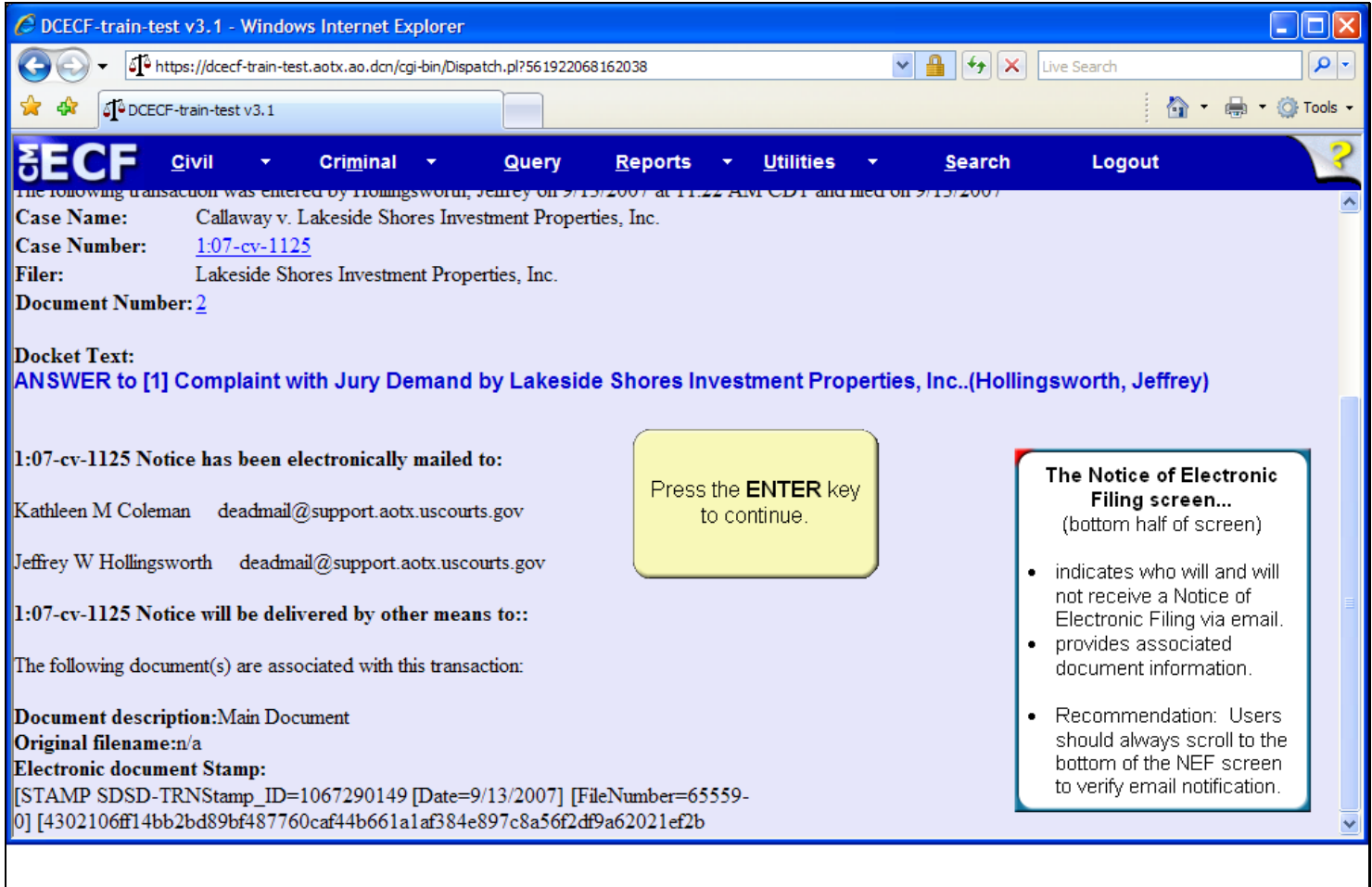

## **Slide notes**

The Notice of Electronic Filing also indicates who will and will not receive a Notice of Electronic Filing via email. It also displays the associated document information. It is recommended that users always scroll to the bottom of the NEF to verify email information. Please press the Enter key on your keyboard when you have completed viewing this screen.

## **Slide 32 - Summary**

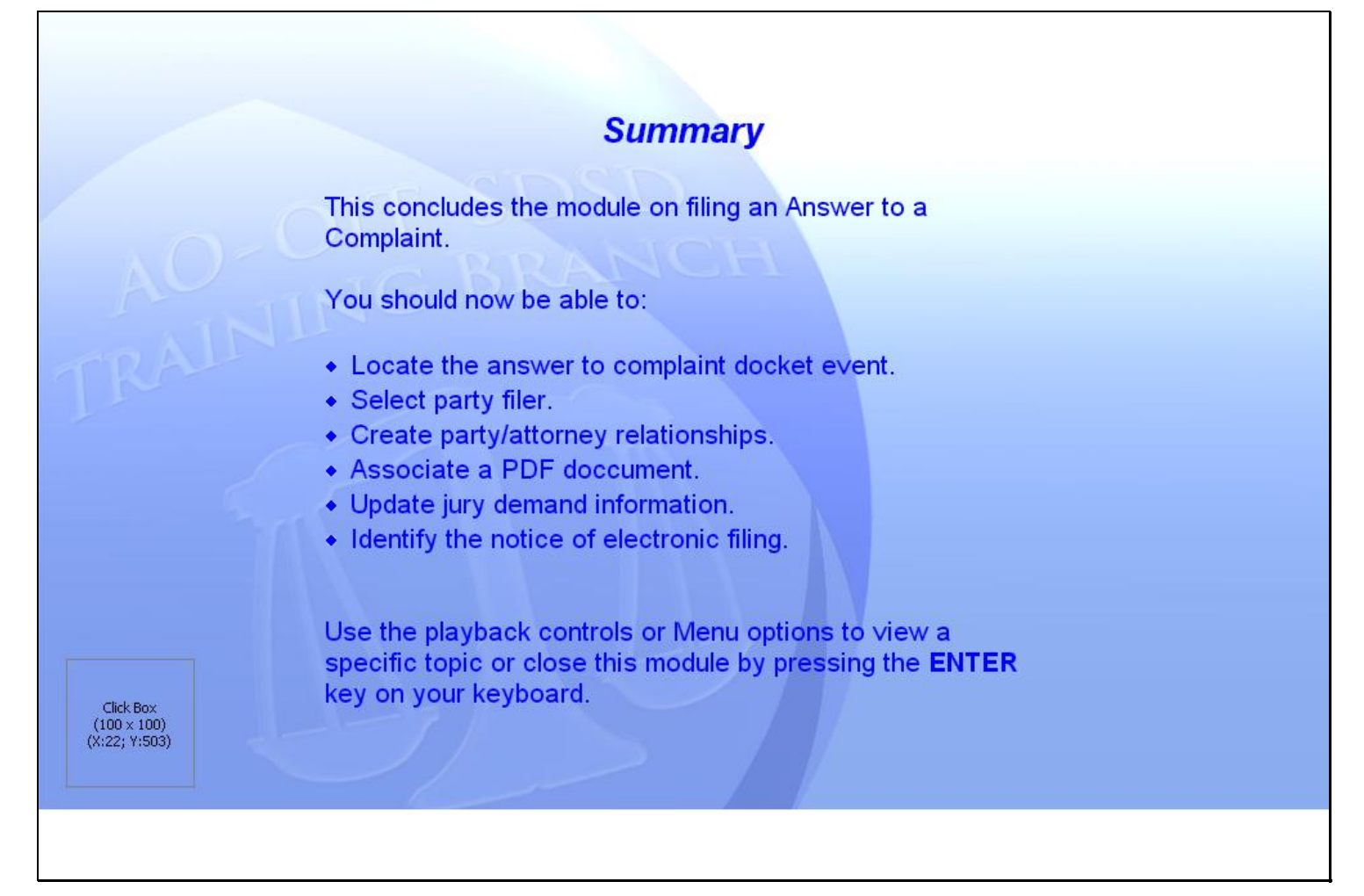

#### **Slide notes**

This concludes the module on filing an Answer to a Complaint.

You should now be able to: locate the Answer to Complaint docket event; select the party filer; create party/attorney relationships; associate a PDF document; update the defendant's jury demand information; and identify the Notice of Electronic Filing. Use the playback controls or Menu options to view a specific topic, or close this module by pressing the ENTER key on your keyboard.